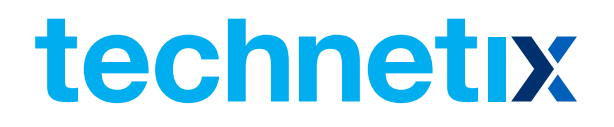

# AIMA3000.EDFA

Erbium Doped Fibre Amplifier

## Product User Manual

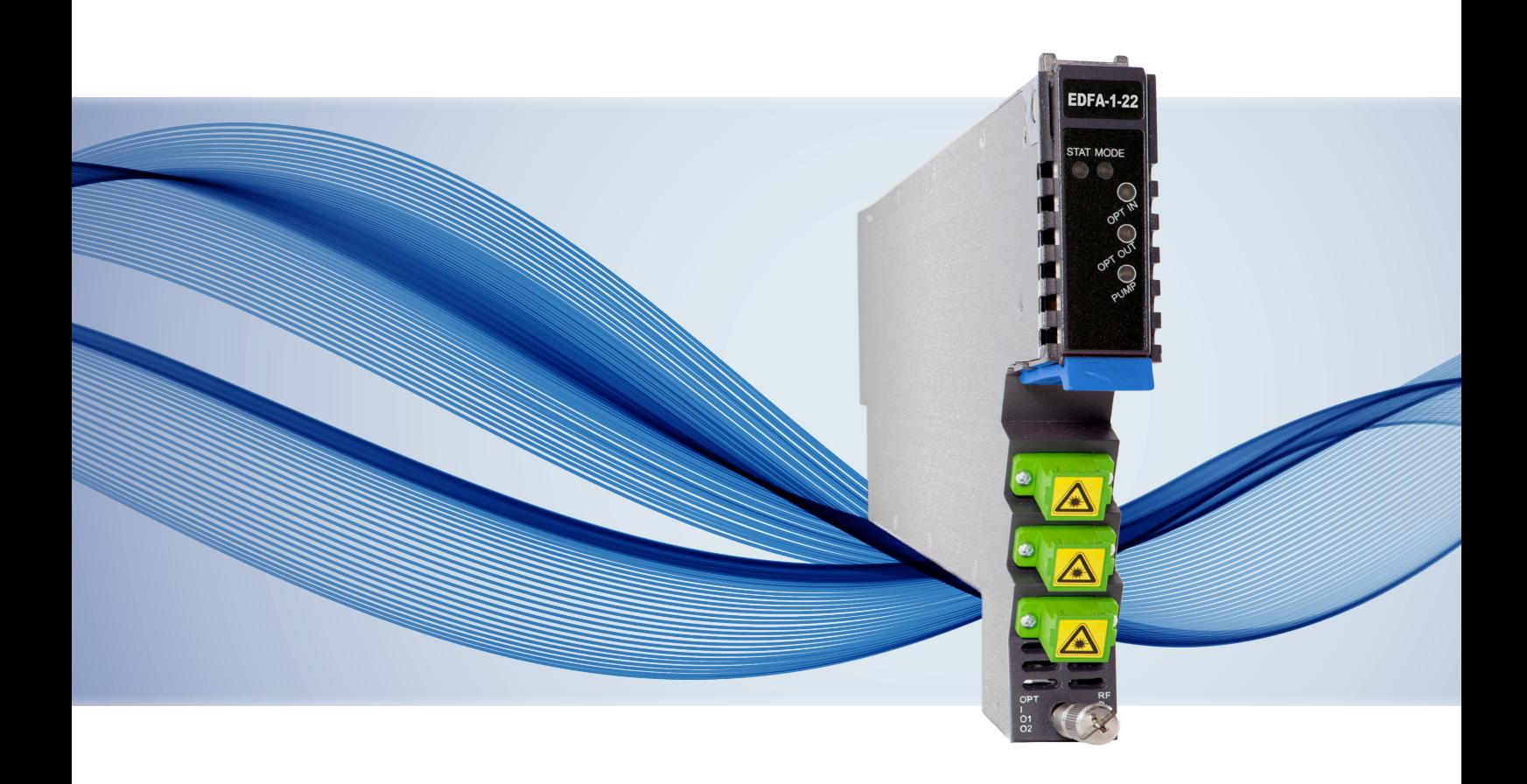

# AIMA3000.EDFA

Erbium Doped Fibre Amplifier

## Product User Manual

## **Contents**

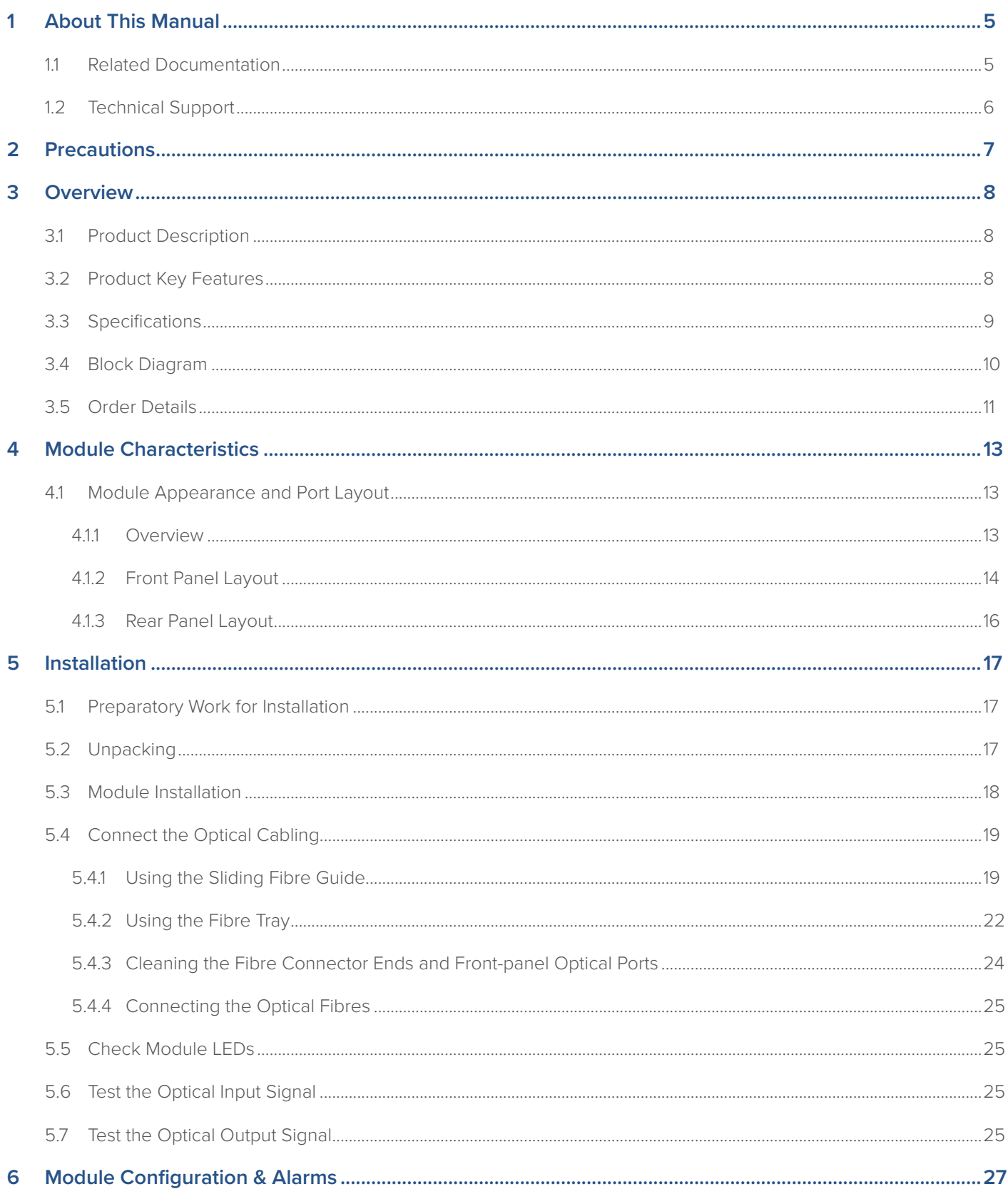

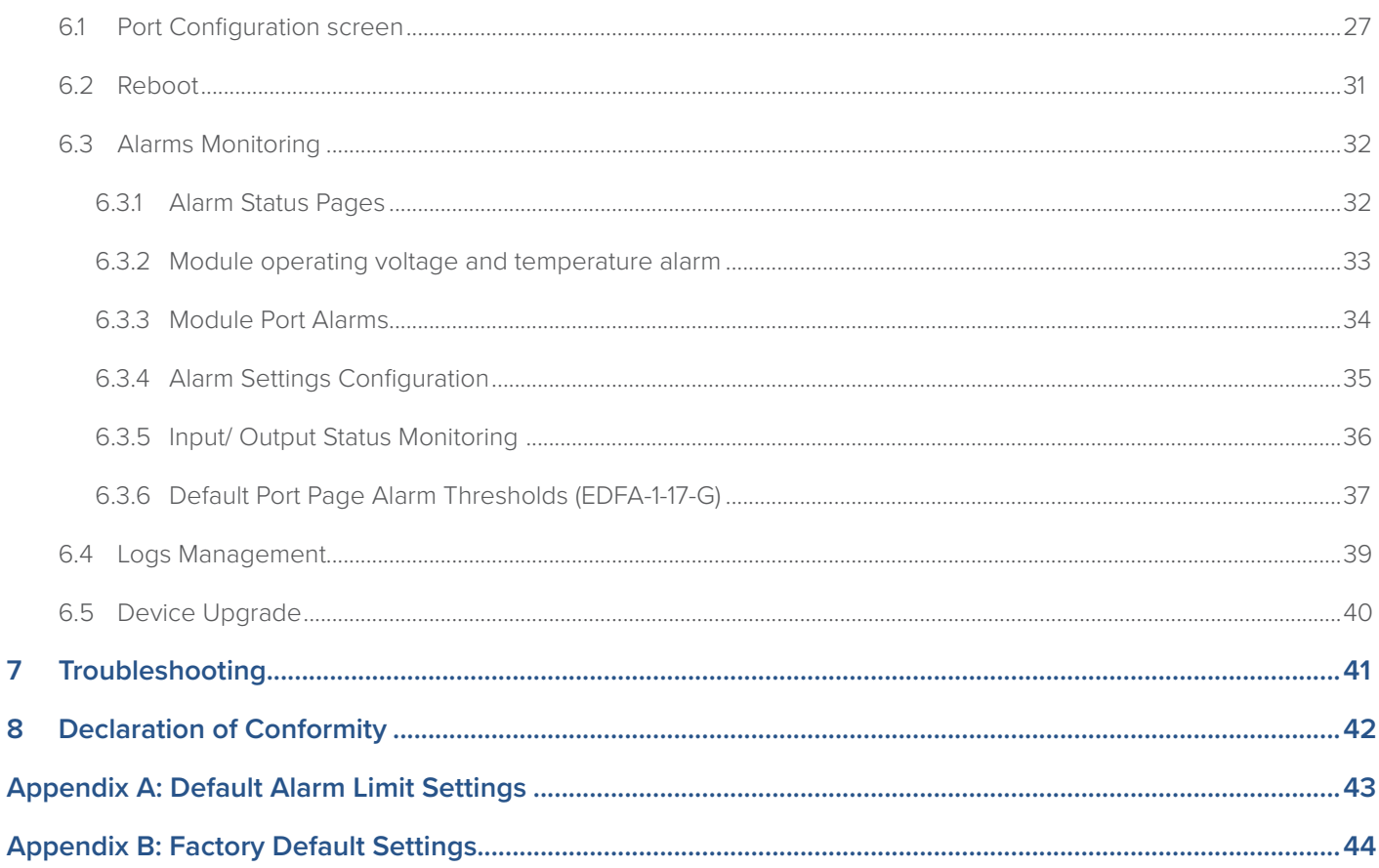

## **1 About This Manual**

#### **1.1 Related Documentation**

The following documents may be used in conjunction with this manual:

- AIMA.3000 Product User Manual
- AIMA ASMM Product User Manual
- AIMA3000 NMS Web Management System Product User Manual
- Technetix.NMS3-EPSM Basic Inventory Management
- Technetix.NMS3-EPSM Basic Alarm Management
- Technetix.NMS3-EPSM Basic System Management
- Technetix.NMS3-EPSM Basic Template Management

#### **1.2 Technical Support**

If you need help in the process of setting up and maintaining EDFA, please contact Technetix technical support staff:

#### **Europe:**

Technetix BV Kazemat 5 NL-3905 NR Veenendaal P.O. Box 385 NL-3900 AJ Veenendaal The Netherlands

Phone: +31 318 58 59 59

Email: customer.service.vdl@technetix.com

## **2 Precautions**

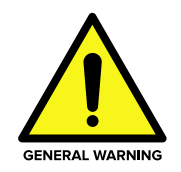

#### **WARNING!**

**This equipment is intended for indoor applications. To prevent fire or electrical shock, or damage to the equipment, do not expose units to water or moisture.**

- You should carefully read and thoroughly understand the contents of the manual before installing and using this equipment.
- A typical connector is SC/APC 8°. Note: 8° angle polished optical connectors must be used.
- At any time, there may be dangerous voltage inside the device.
- Do not power up before the cover and the panels of the equipment are installed and the enclosure is closed.

#### **Cleaning**

Only use a damp cloth to clean the front panel. Use a soft dry cloth to clean the top of the unit. Do not use any spray cleaners or chemicals of any kind.

#### **Outage or overload requiring service and repairs**

Unplug the unit and refer the servicing to Technetix qualified service personnel only.

#### **Servicing and repairs**

**DO NOT** attempt to service this unit yourself. Refer all servicing needs to Technetix qualified service personnel only.

#### **WARNING!**

**Exposure to class 3A laser radiation is possible. Access should be restricted to trained personnel only. Do not view exposed fibre or connector ends when handling optical equipment.** 

## **3 Overview**

#### **3.1 Product Description**

The Erbium Doped Fibre Amplifier (EDFA) is designed to plug into Technetix latest generation Advanced Intelligent Multiservices Access platform - the AIMA3000.

Technetix AIMA3000 EDFA module works in conjunction with 1550 nm optical transmitter modules to meet client requirements for different environments and transmission distances.

The EDFA employs a highly reliable pump laser with an advanced design to ensure that the unit can achieve a very low noise profile and high pump efficiency. The unit uses single or dual-pump lasers designed with inter-stage isolators. Its output power ranges from 13 dBm (19.95 mW) to 30 dBm (251.18 mW). The EDFA supports a fixed gain setting for dense wave division multiplexing (DWDM) applications, as well as a number of user-selectable output ports.

The EDFA can also be conveniently monitored and controlled through a computer connected to one of the Ethernet ports via the ASMM module

#### **3.2 Product Key Features**

- Plug-and-play AIMA platform optical signal amplifier
- Single/Dual 980 nm and 1480 nm pump amplifier models
- Suits 1550 nm DWDM applications
- Adjustable optical outputs for dynamic link configurations
- Low noise profile with a Noise Figure (NF) of less than 5 dB and gain flattening
- Suitable for large scale FTTx deployment
- Automatic power control (APC) for a consistent optical output power (A-EDFA-x-x-P-x only)
- Automatic Gain Control (AGC) for maintaining a consistent amount of power amplification for each wavelength (A-EDFA-x-x-G-x only)
- Automatic thermo-cooler control (ATC) for a consistent laser temperature
- Remote firmware upgrade and auto upload/download of configuration files through ASMM web interface or using Technetix NMSE
- Bulk firmware update through Technetix NMSE
- FCC, CE and RCM<sup>(1)</sup> compliant

<sup>(1)</sup> See Declaration of Conformity for current status.

#### **3.3 Specifications**

#### **Optical Performance**

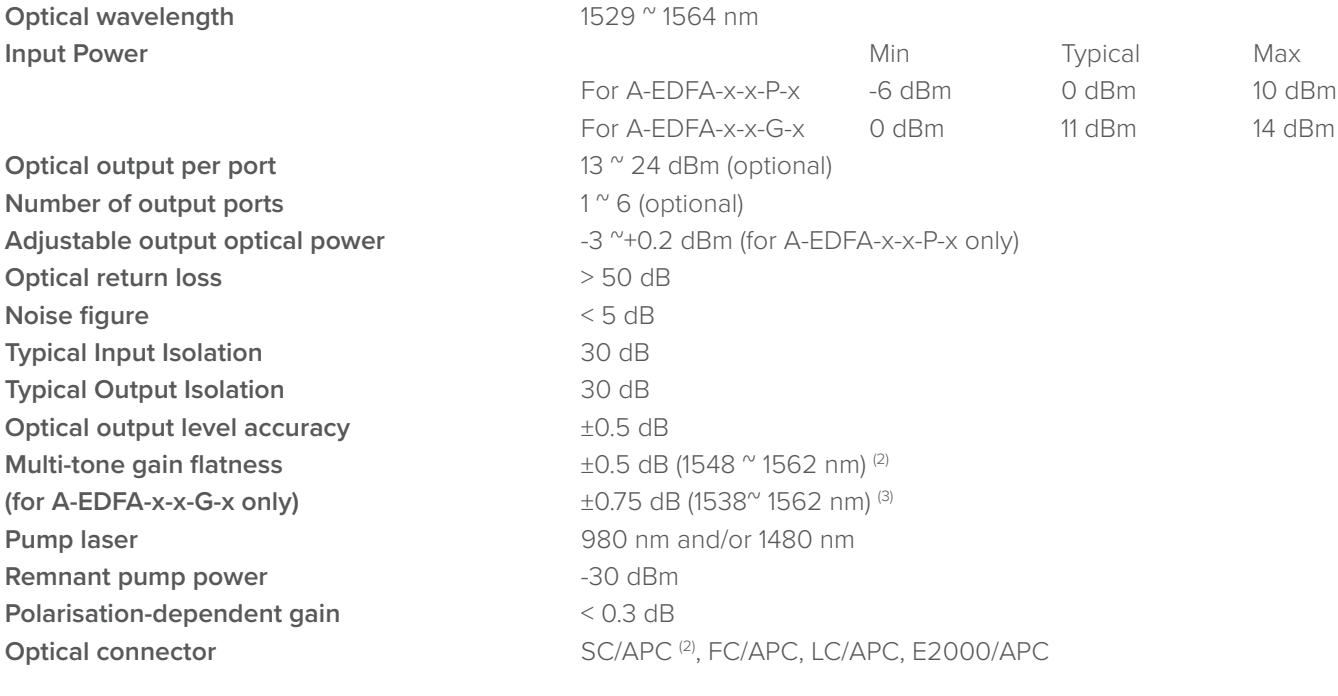

#### **General**

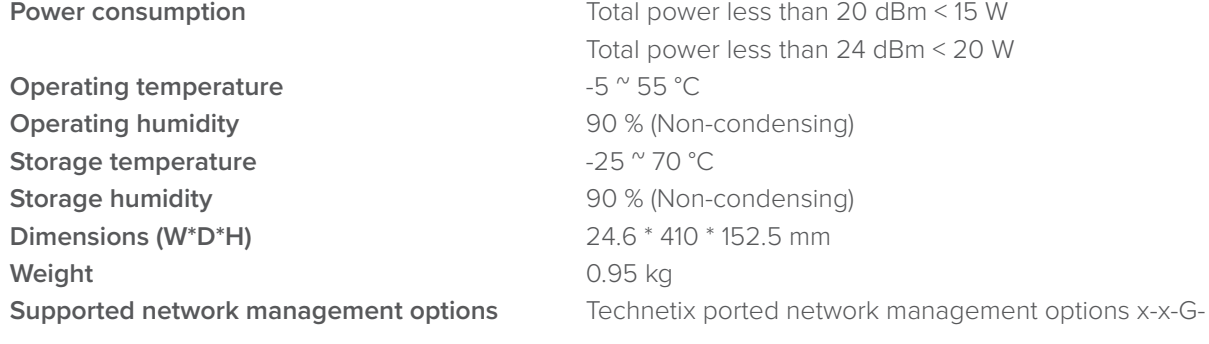

#### **Note:**

(1) The recommended input power for an A-EDFA-1-17-G-S with 11 dBm optical input with a 6 dB gain typically has an output of 17 dB (2) Standard option. Contact a Technetix Sales Representative for availability of other options.

#### **3.4 Block Diagram**

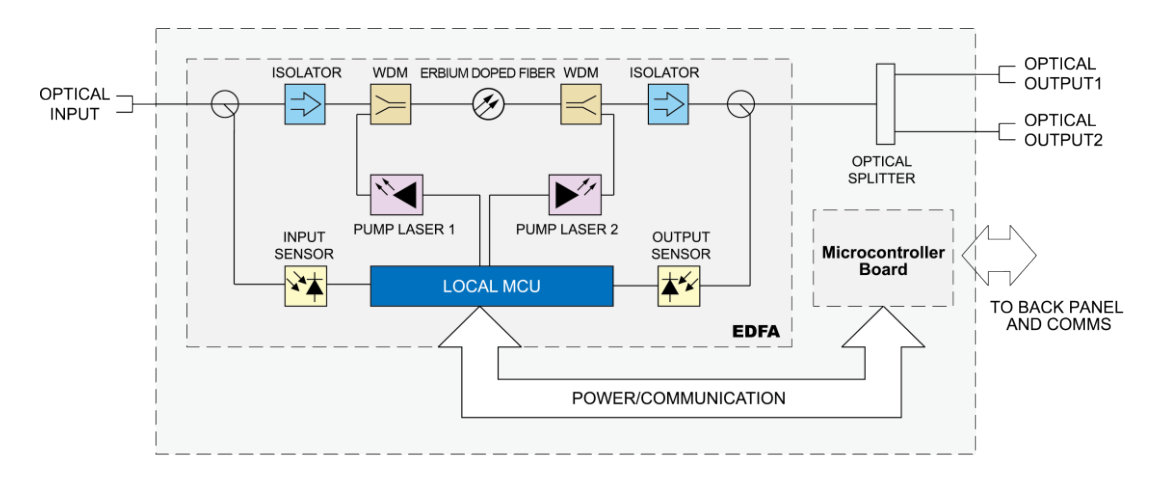

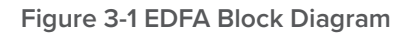

#### **Table 3-1 EDFA Block Diagram Glossary**

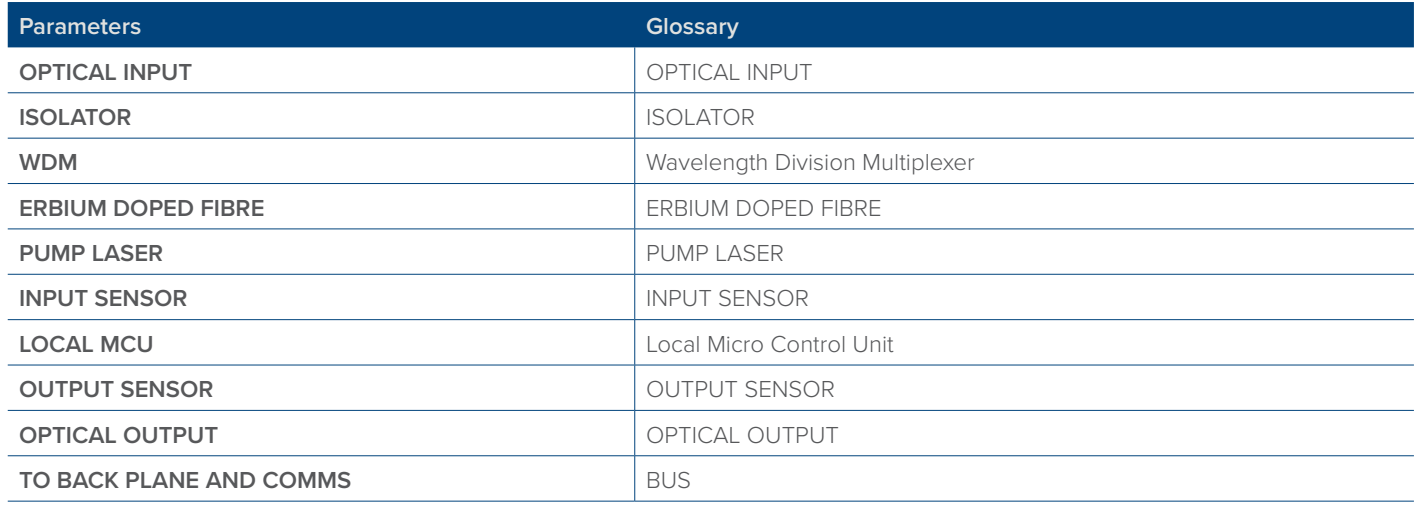

### **3.5 Order Details**

**A-EDFA-[W]-[X]-[Y]-[Z]** Erbium Doped Fibre Amplifier

#### **Options:**

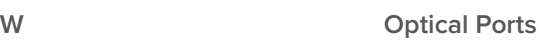

- **1** (max 24 dBm per port)
- **2** (max 21 dBm per port)
- **4** (max 17 dBm per port)<sup>(1)</sup>
- **6** (max 13 dBm per port)<sup>(1)</sup>

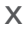

## Power per port

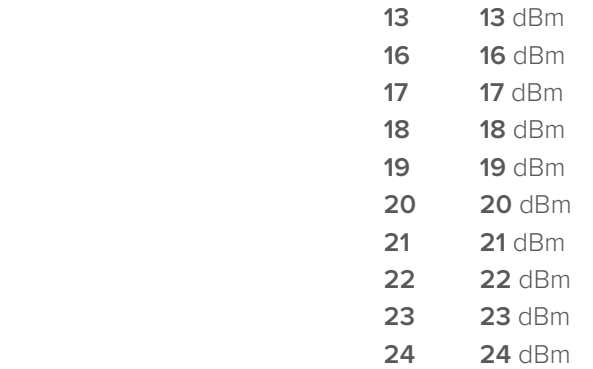

#### **Y Working mode**

- **P** Constant Power
- **G** Constant Gain

#### **Z CONFIDENTIFY CONFIDENTIFY CONNECTS OPTICAL CONNECTS Type**

- **S** SC/APC <sup>(2)</sup>
- **E** E2000/APC
- **F** FC/APC
- **L** LC/APC

#### **Notes:**

(1) LC/APC connector only.

(2) Standard option. Contact a Technetix Sales Representative for availability of other options.

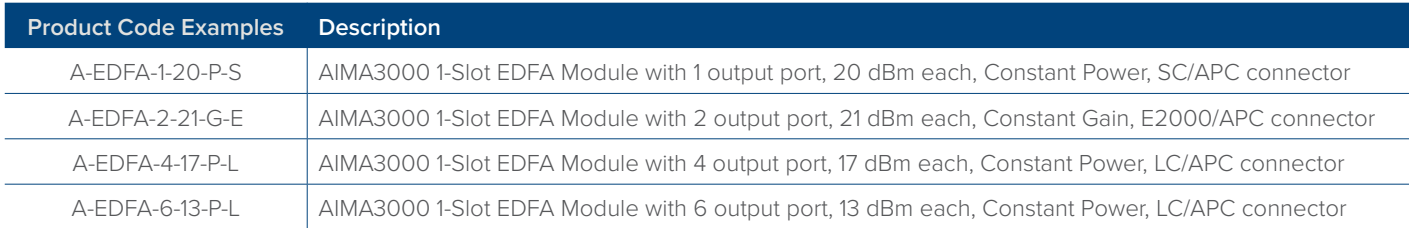

## **4 Module Characteristics**

#### **4.1 Module Appearance and Port Layout**

#### **4.1.1 Overview**

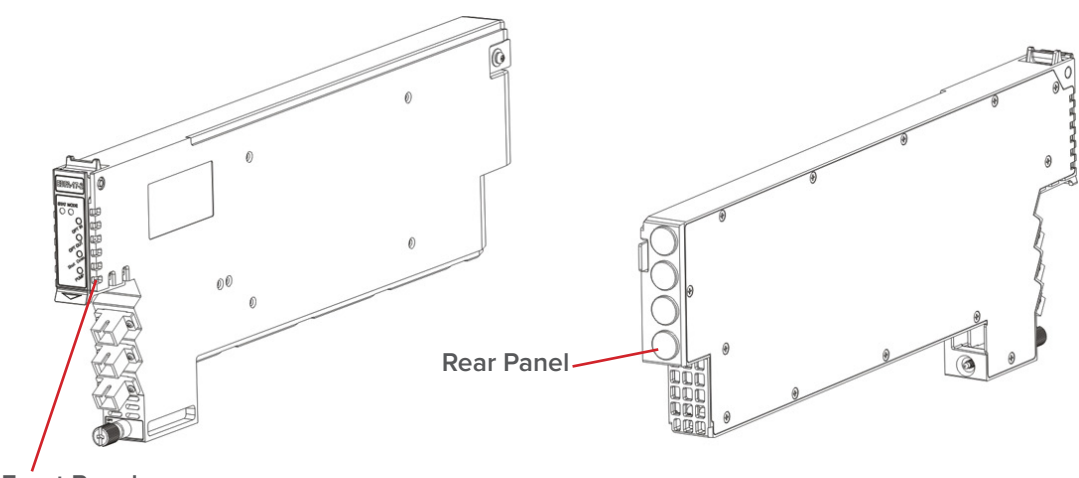

**Front Panel**

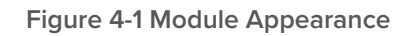

## **4.1.2 Front Panel Layout**

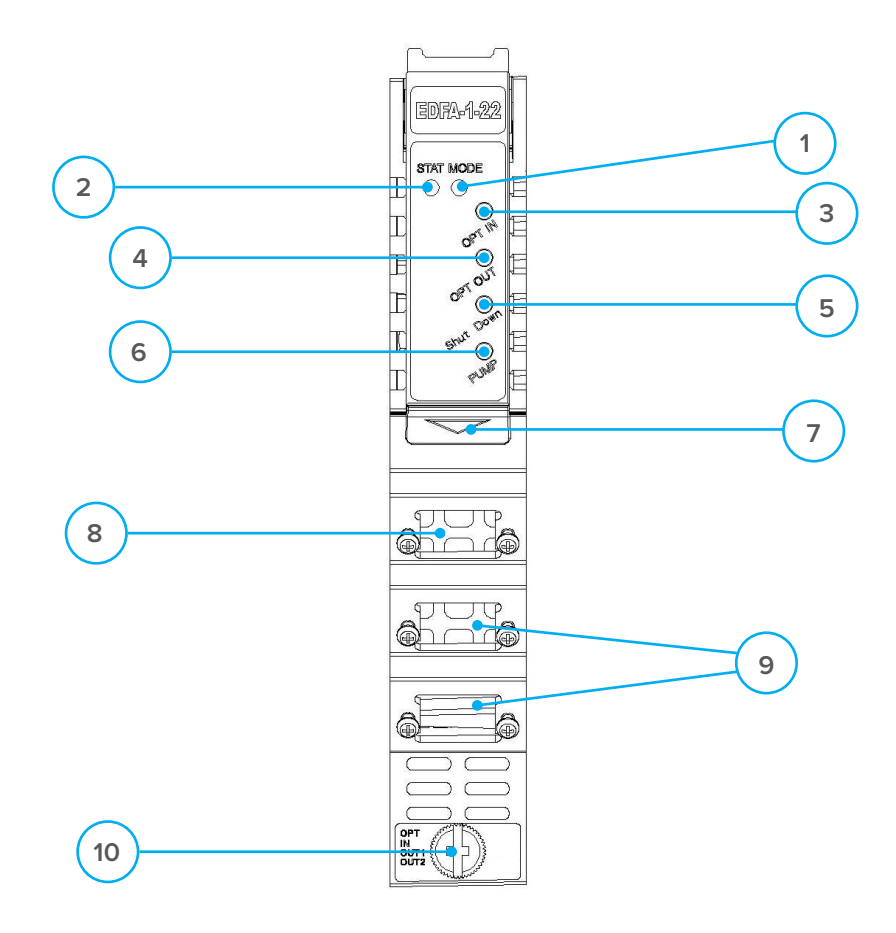

**Figure 4-2 EDFA Front Panel Layout**

#### **Table 4-1 EDFA Front Panel Functions**

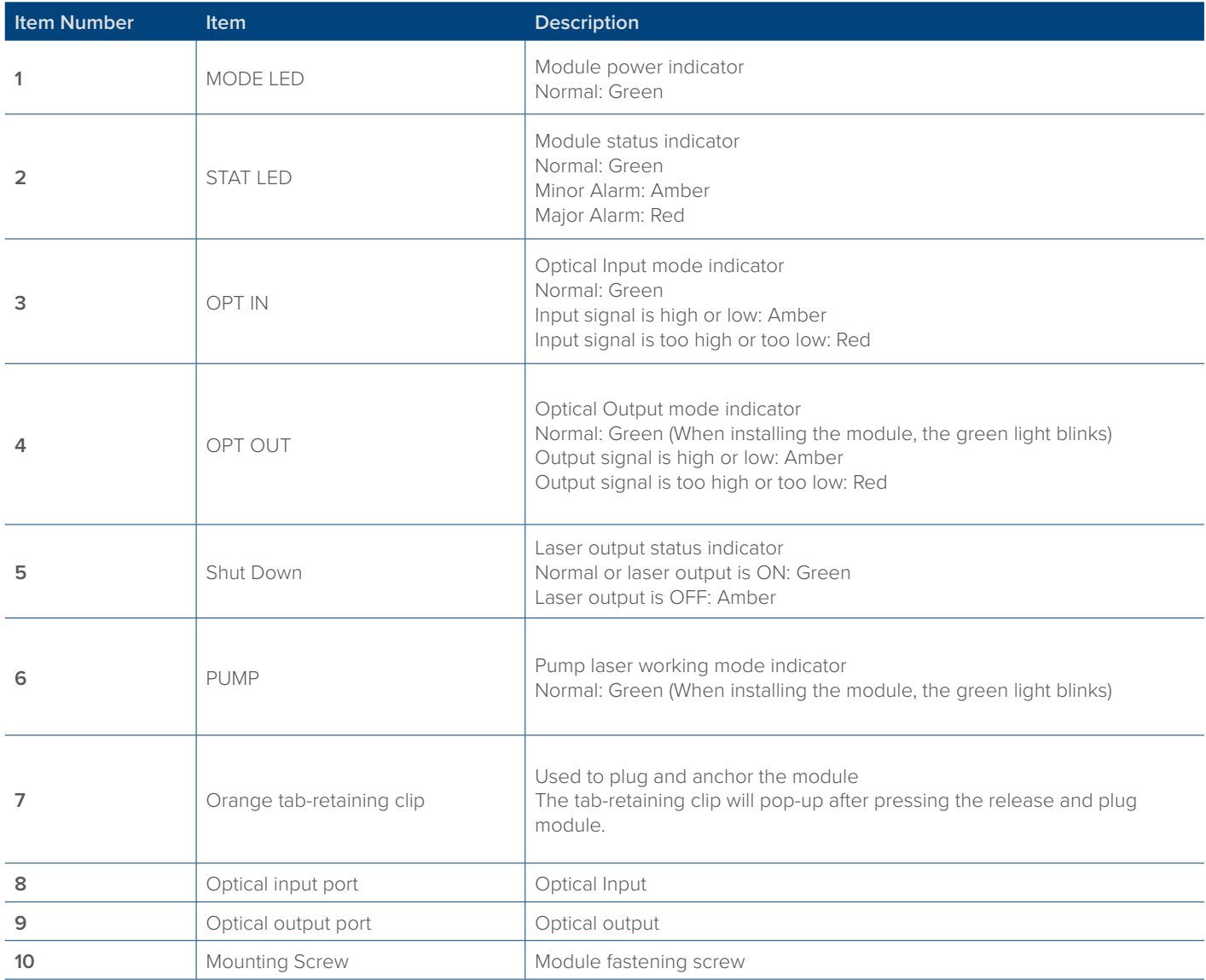

#### **CAUTION!**

**"OPT OUT" emits a non-visible laser radiation when working.** 

### **4.1.3 Rear Panel Layout**

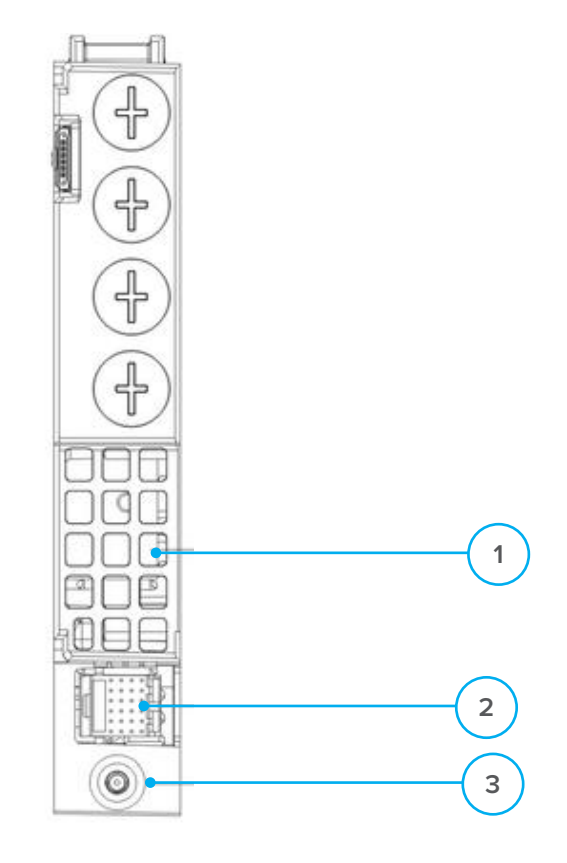

**Figure 4-3 Rear Panel Layout**

#### **Table 4-2 EDFA Rear Panel Functions**

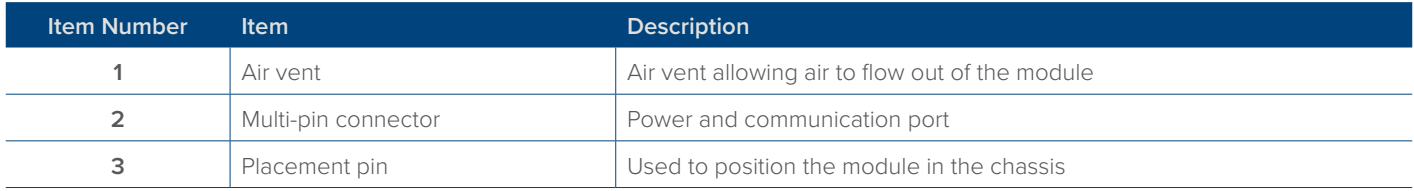

## **5 Installation**

#### **5.1 Preparatory Work for Installation**

Before installing this device, you must ensure that the unit is intact and ready for installation. Unpack and check the unit: Open the box to check for any damage that may have occurred during shipment.

#### **If damage is found, please contact a Technetix customer support representative.**

#### **Necessary equipment and tools for installation:**

#### **Table 5-1 Necessary equipment and tools for installation**

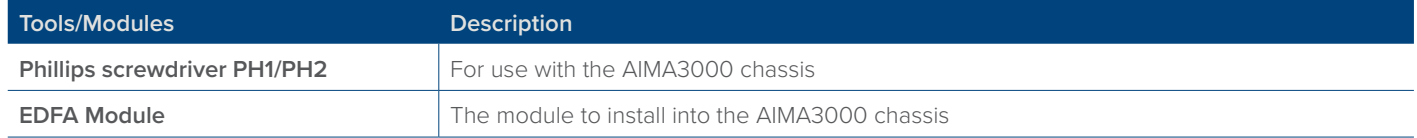

#### **5.2 Unpacking**

Unpack the module. Keep the packaging materials for future transport needs.

Check the package manifest, record the product module type, serial number, purchase date, and any other relevant information to facilitate later management and maintenance.

#### **Table 5-2 Packing Manifest**

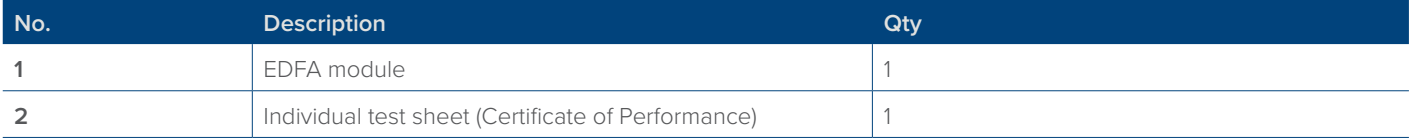

#### **5.3 Module Installation**

1. Gently depress the orange retaining clip and release the hinged tab

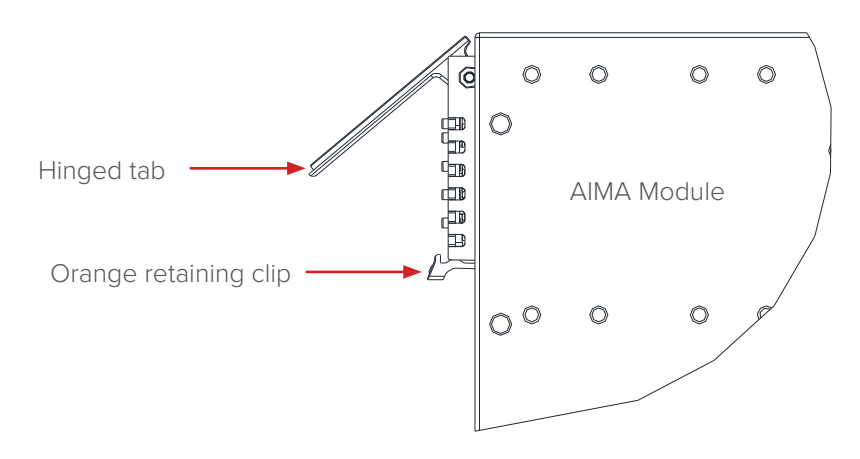

2. Hold the AIMA module casing upright, align it with the AIMA3000 slide rails for the correct slot, and insert the module until it reaches the multi-pin connector.

**DO NOT** use excessive force when inserting the module, but ensure the RF connectors at the rear of the module are securely connected with the chassis's RF connectors.

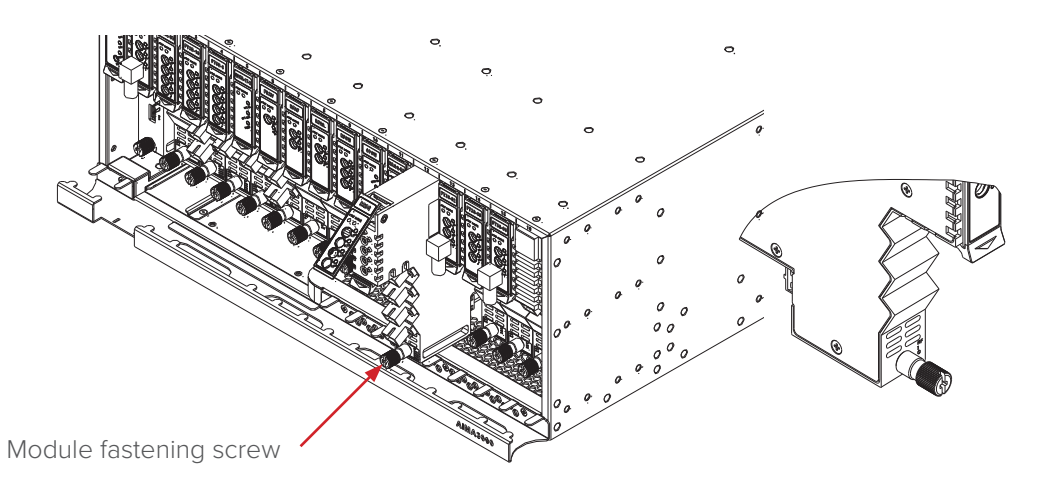

#### **CAUTION!**

**The module MUST be installed correctly to ensure a proper connection of the module's multi-pin connector and the backplane.**

#### **Tip:**

When inserting the module into the guide rails, vertically tilt the module slightly to check that the guides are properly seated on the rails. The module is guided to the correct position using the large metal fastening screw on the lower part of the front panel.

3. After the module is inserted, gently push the hinged tab until it snaps into the orange retaining clip. While pushing down on the hinged tab, the AIMA module will mate with the power bus and will lock in into the chassis.

#### **CAUTION!**

**If force is required to insert a module, then it may not be correctly seated on the slide rails, or the mounting screw may be misaligned.**

4. When the module is fully seated within the chassis, on the bottom of the AIMA module, fasten the spring-loaded mounting screw. Only use fingers to fasten the mounting screw. DO NOT use a screwdriver.

#### **5.4 Connecting Optical Cables**

For the convenience of the user, the AIMA3000 Chassis has a Sliding Fibre Guide to help the operator to arrange the cables. For the specific steps to connect the fibre, please refer to the instructions in section 5.4.1.

#### **5.4.1 Using the Sliding Fibre Guide**

The sliding fibre guide is located in the lower-left corner of the chassis if looking at the front of the chassis, and is designed to help installation of the optical fibre cabling. To access the sliding fibre guide you will need to first remove the rear panel located on the back of the chassis.

1. Unscrew the two thumbscrews on the rear panel.

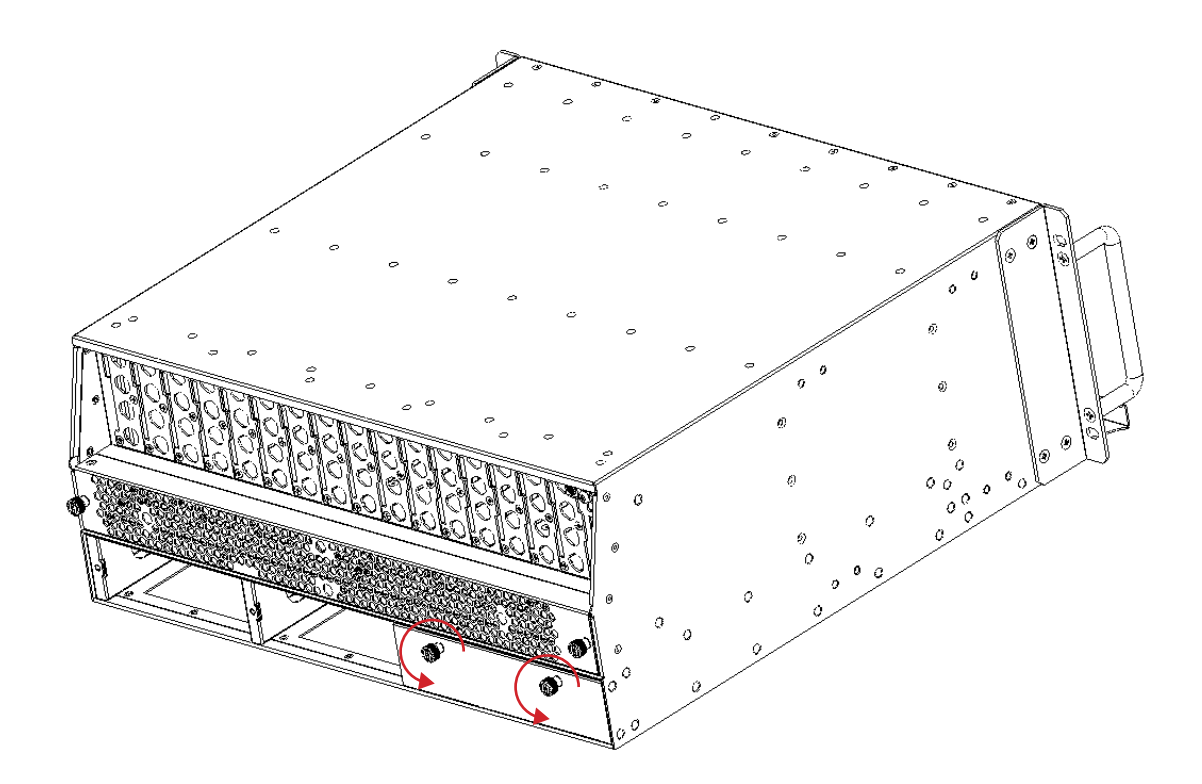

2. Then, pull the panel forward.

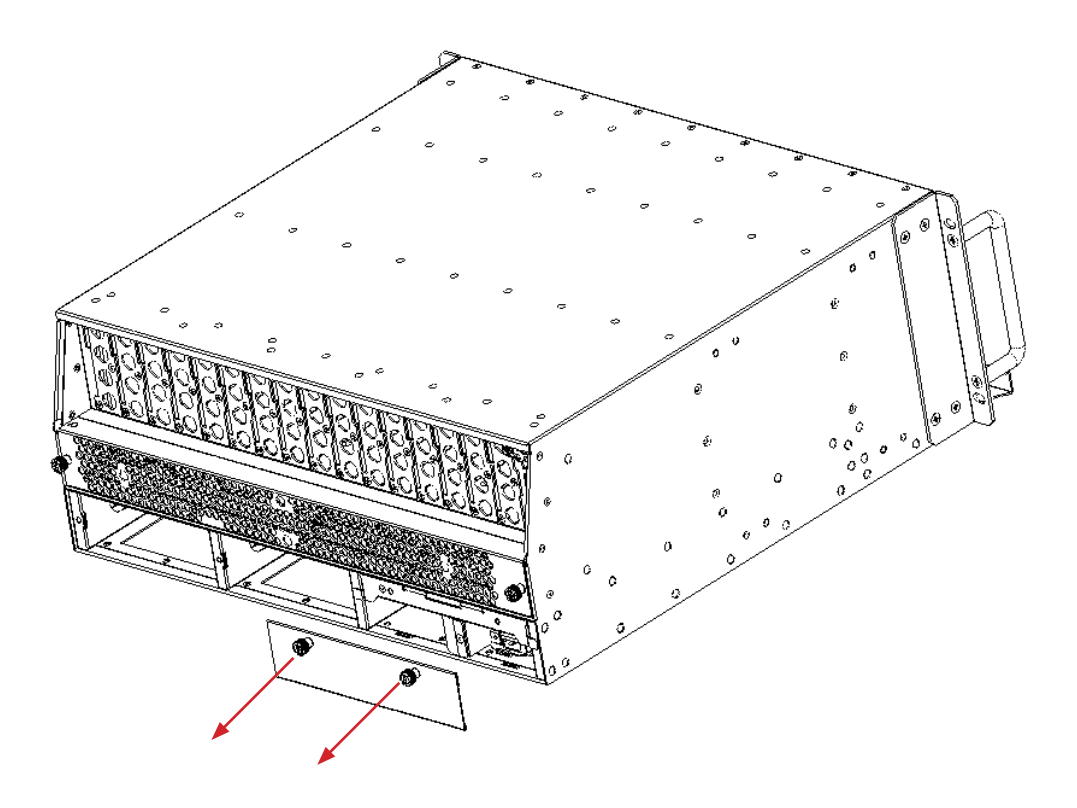

3. Then lift up the handle and slide the fibre guide out of the front of the chassis.

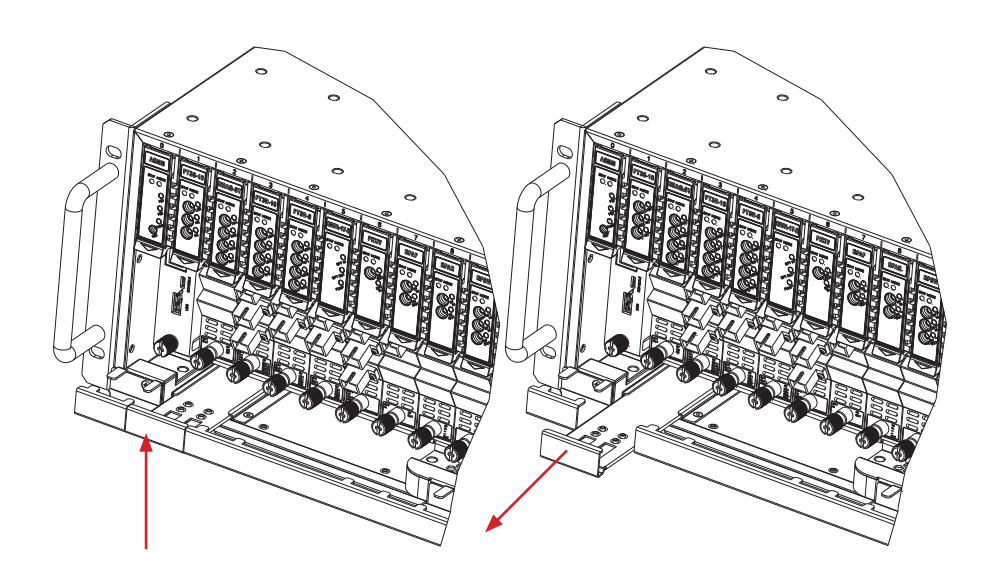

**DO NOT remove the dust cap from the fibre connector until right before connecting it to the input port.**

4. Raise the clip, insert the fibre connector, and then lower the clip over the connector.

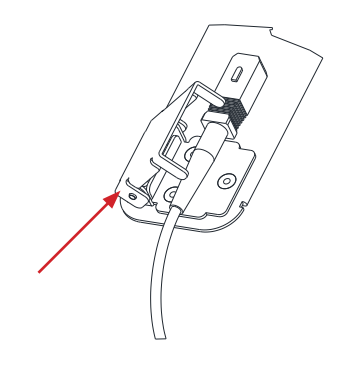

When using the sliding guide, put the fibre connector in the clip and slide it in from the rear to the front, through the chassis. Ensure that the optical fibre tail does not become trapped or pulled tightly.

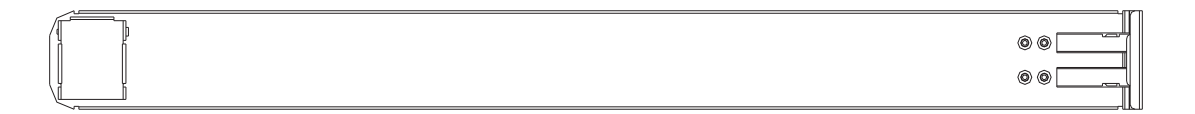

Fibre clip (at rear, for up to two connectors) **Handle (at front) Handle (at front)** 

#### **5.4.2 Using the Fibre Tray**

All optical fibres must be organised in a tidy manner in the chassis's fibre tray, which provides enough space for up to 64 optical fibres. This allows for easy positioning and future replacement of optical fibres. Along the front of the chassis, there are cut-outs for keeping the optical fibres in position.

1. When organizing the optical fibres, lift up the metal flap at the rear of the panel above the sliding guide. This will allow fibre cables to be moved away from the sliding guide rails.

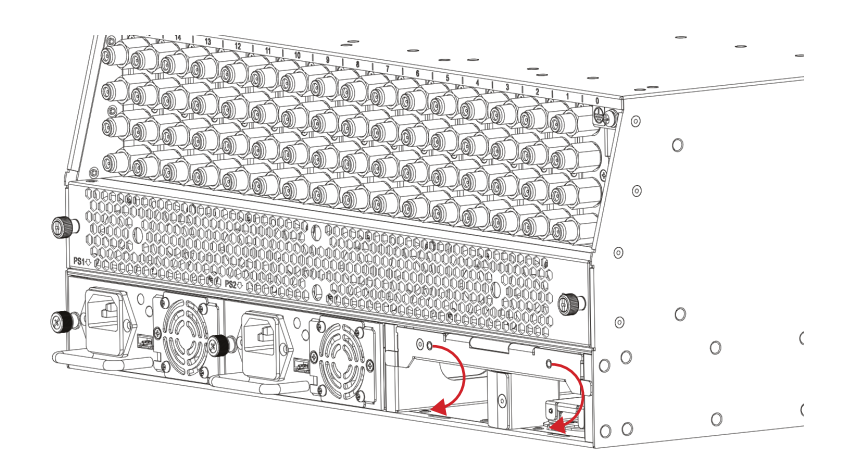

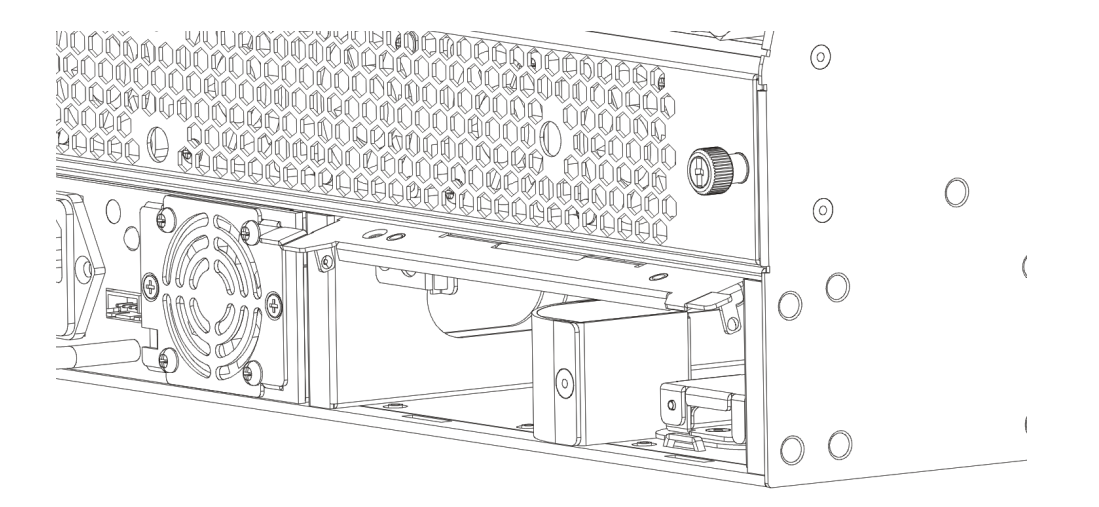

2. Use the Fibre Guide Tool to organise the cables and wires in the fibre tray to prevent tangles and the blocking of the guide rails.

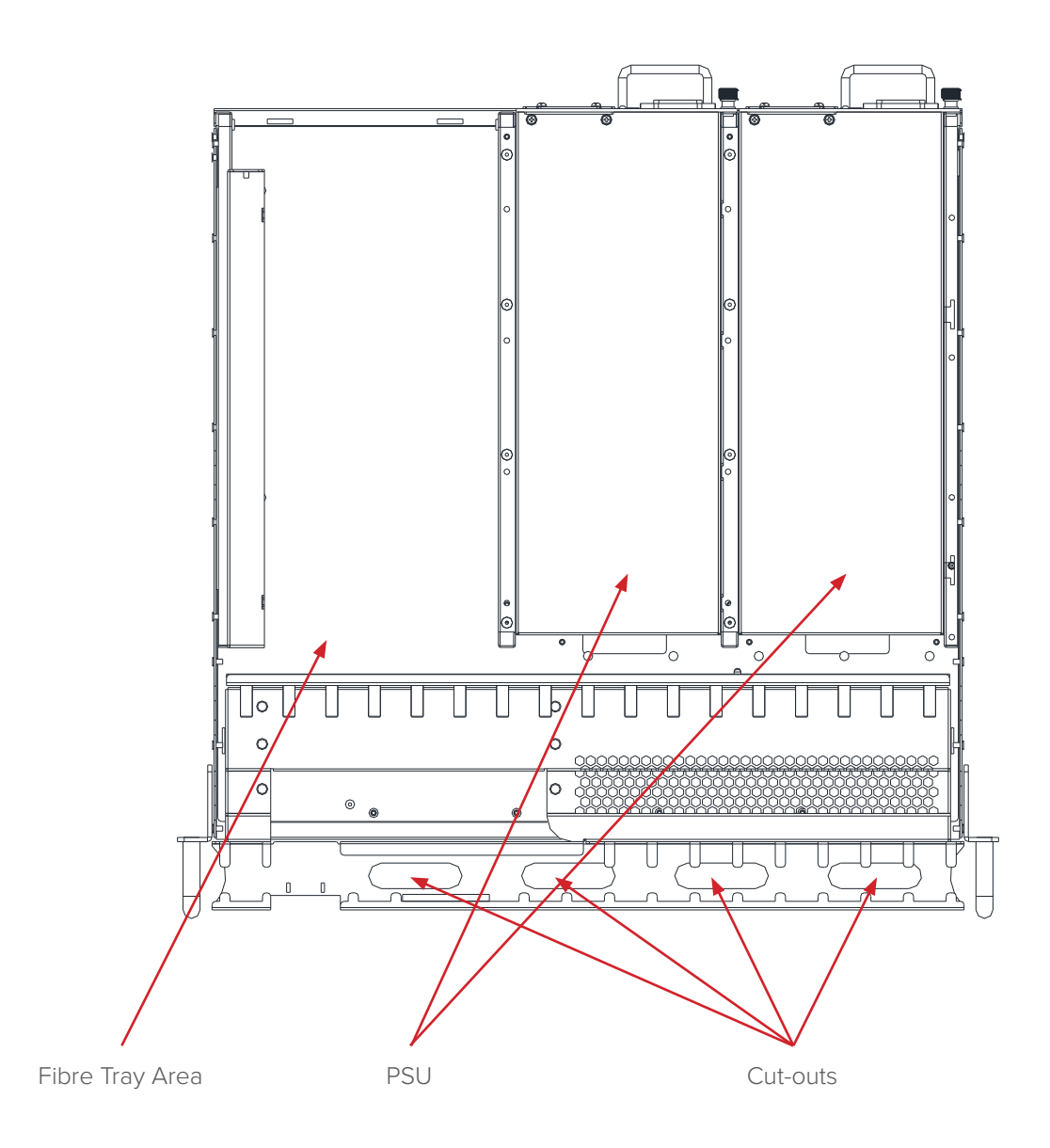

#### **5.4.3 Cleaning the Fibre Connector Ends and Front-panel Optical Ports**

To obtain a good quality optical input signal, optical fibre input ports and fibre connector ends must be carefully cleaned.

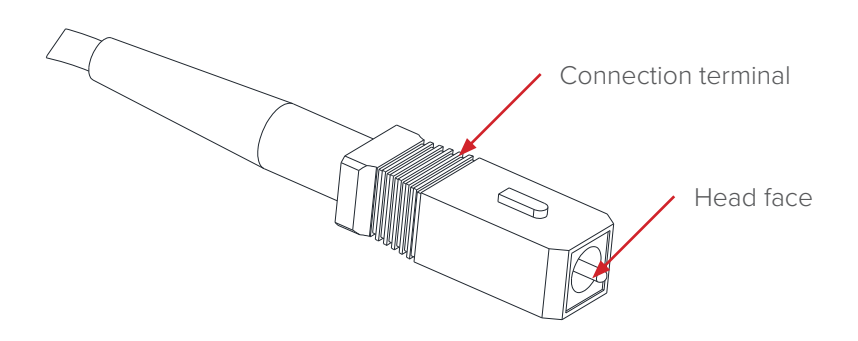

When cleaning the optical fibre-connector end, remove the dust cap and then use a lint-free cloth dampened with a static dissipative solvent to clean the angled surface. Dry the surface using a dry lint-free cloth. To clean the front-panel optical port, use a special lint-free swab that is designed for this purpose. Dampen it with a static dissipative solvent. Apply slight pressure to the internal angled surface of the optical port, while rotating the swab 90 degrees back and forth. You may need to remove excess solvent using a dry lint-free swab. Alternatively, a cleaning pen

such as the one click cleaner can be used.

SC one click cleaning pen

#### **5.4.4 Connecting the Optical Fibres**

Carefully lift up the hinged cover of the optical input port, align the raised tab on the connector with the slot in the port. Insert the connector until the connector is securely held in place indicated by a clicking sound.

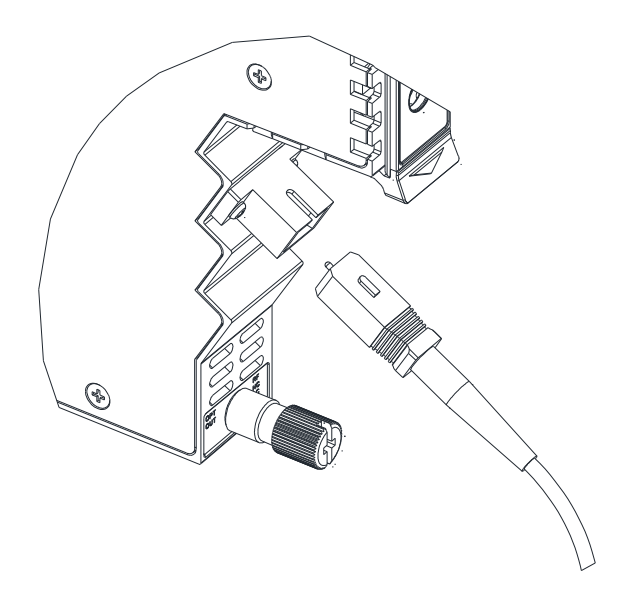

#### **5.5 Check Module LEDs**

When the module has been installed, if the chassis is powered, all LED indicators on the front panel will show a blinking green light, indicating the module is initiating.

If the input signal and output signal are normal, the "STAT" LED indicator will cease to blink in about 5 seconds and remain constant green afterwards. At the same time, "OPT IN" and "OPT OUT" LED indicators will also remain constant green when the signals are normal.

If the input signal is out of the expected range, the "STAT" and "OPT IN" LED indicators will show constant orange or red. If the output signal is out of the expected range, the "STAT" and "OPT OUT" LED indicators will show constant orange or red.

#### **5.6 Test the RF Input Signal**

Test the optical input before configuring the module. First, confirm the optical input signal by using the optical signal power meter according to the technical specifications. This step ensures the device receives an input signal within specified dBm input range of -6 to +10 for constant power models and 0 to 14 for constant gain models. Then access the optical signal to the module, at the same time the module optical input indicator should show a green light.

#### **5.7 Test the Optical Output Signal**

Connect the optical input to the EDFA using a clean optical fibre cord. Connect the optical power metre to the optical amplifier output port by using the optical fibre cord. Ensure the difference of the power metre's reading and the module's certificate of performance is not more than ±0.5 dBm.

## **6 Module Configuration & Alarms**

The module's configuration settings can be managed by using a web browser and NMS. This manual only provides the information regarding the ASMM's web interface. For NMS configuration methods please refer to Technetix NMSE manual.

#### **6.1 Port Configuration screen**

After logging in to the AIMA ASMM controller, select the **"Modules"** tab and then the **"EDFA"** to configure the EDFA module. After selecting **"EDFA"**, the "Port" option will appear.

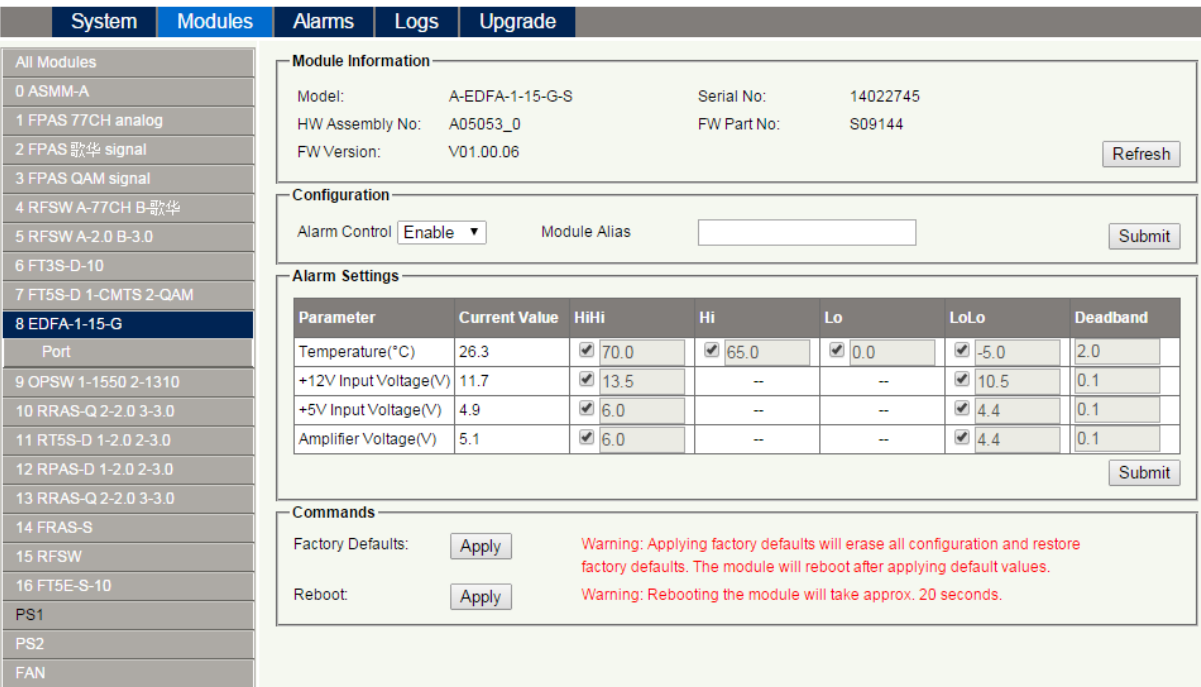

#### **FIGURE 6-1**

On the EDFA main page, alarms events can be enabled. Alarms settings for DC voltages can be enabled or disabled.

When selecting "Port" from the left column, it will open up the web GUI to configure the operation of the EDFA.

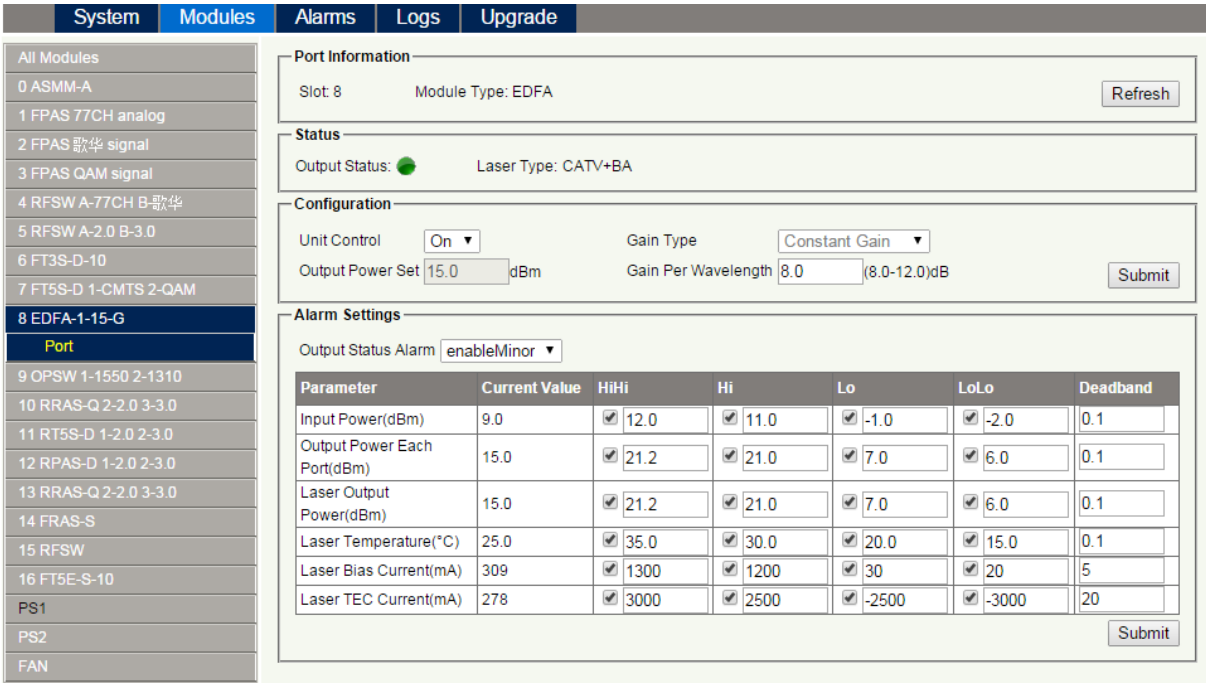

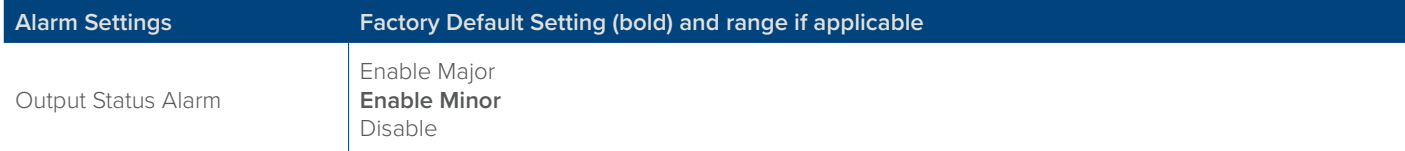

#### **Table 6-1**

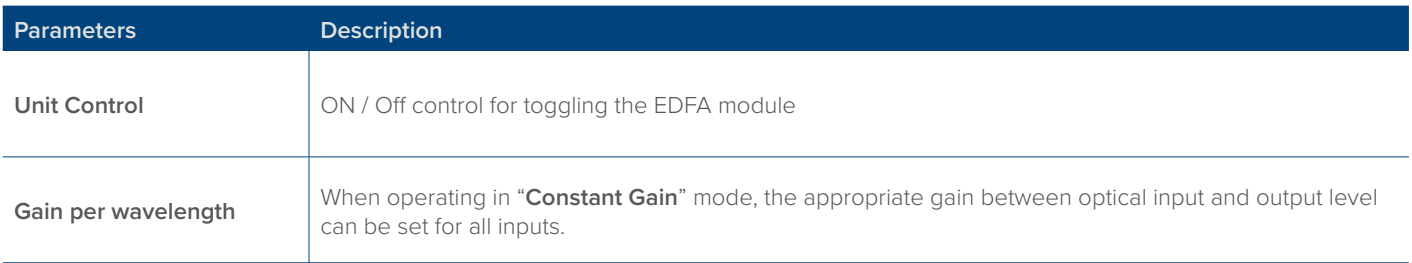

#### **Table 6-2 for A-EDFA-x-x-G-x**

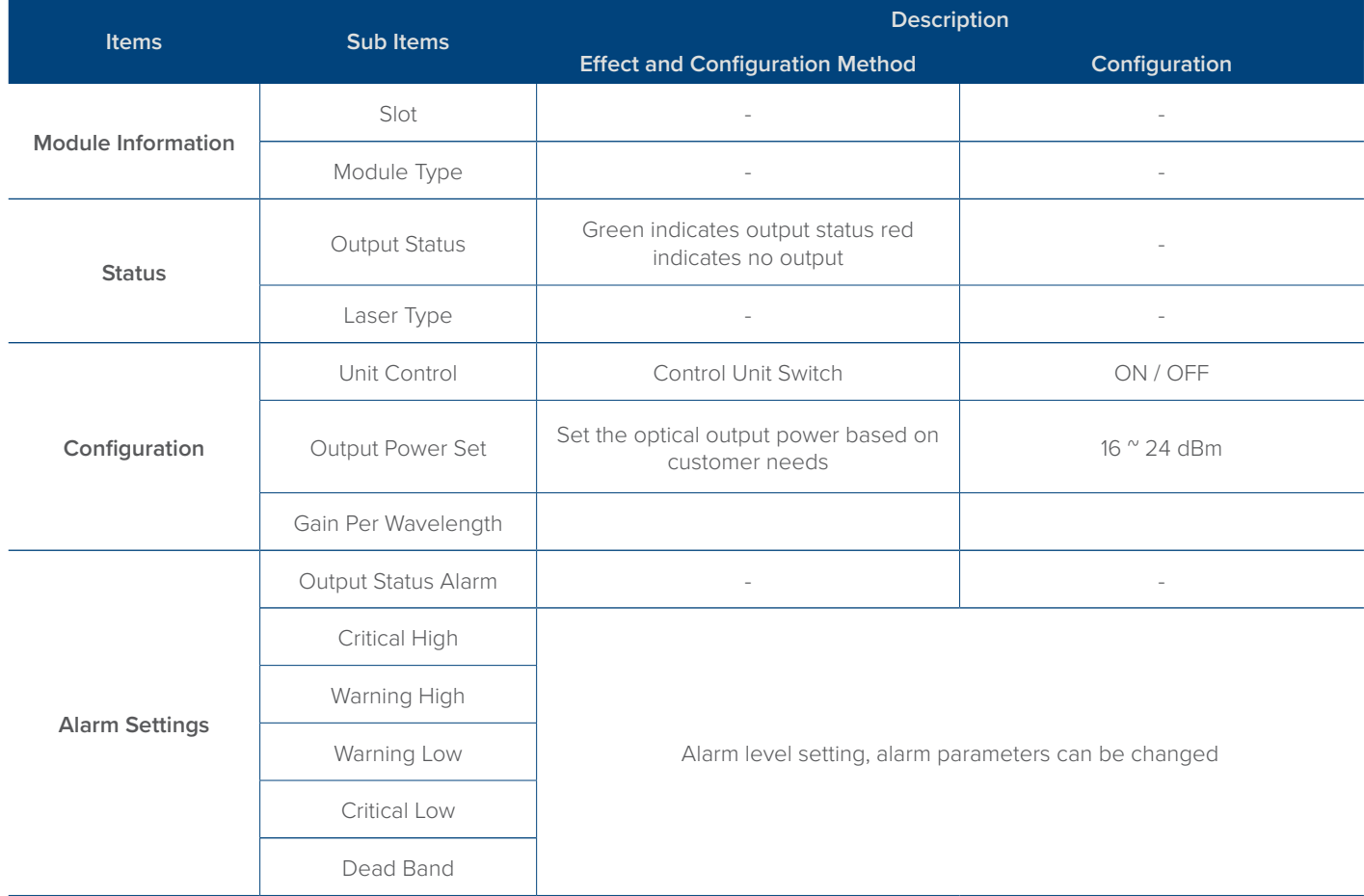

Loading factory defaults can restore the device to the original default settings.

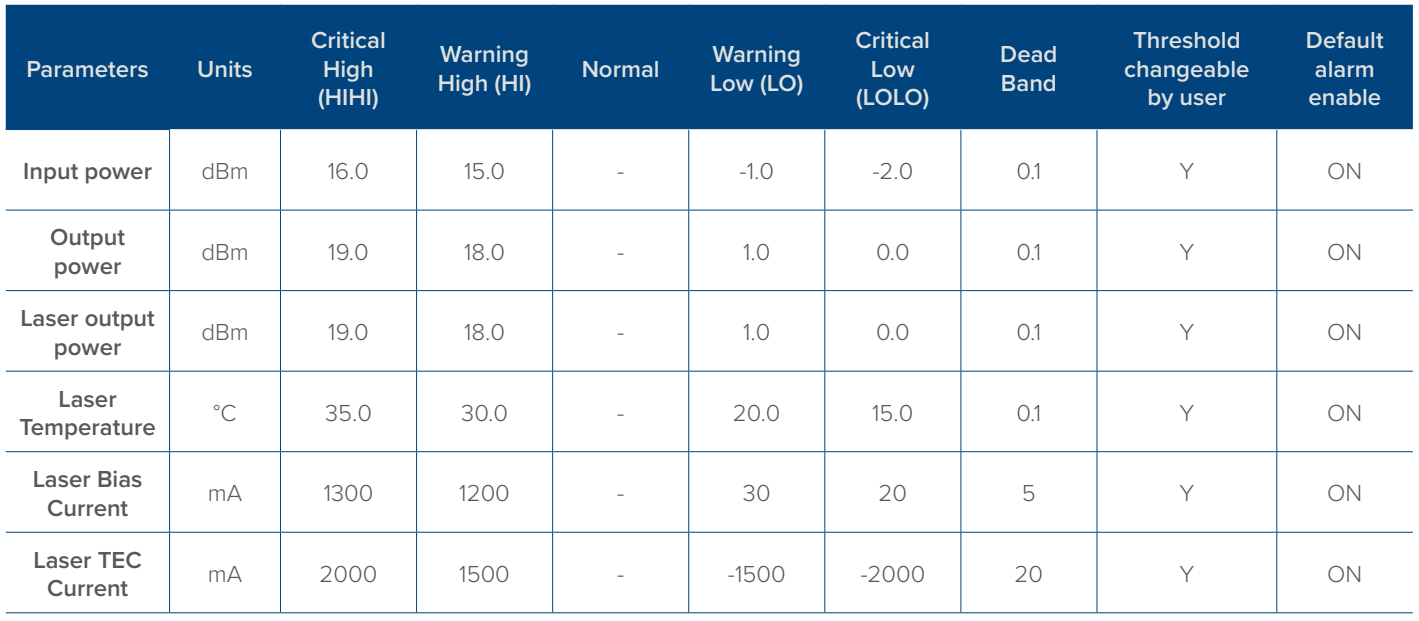

#### **Detailed operations:**

Click "Modules" tab and click the module to be configured as shown in Figure 6-2. Click the "Apply" button under "Factory Defaults". When finished, the device configuration will be reset. For more detailed information, refer to the factory restore and upgrade configuration parameter table shown in **Table 6-3.**

#### **Note:**

All the powers displayed on the web page are total power.

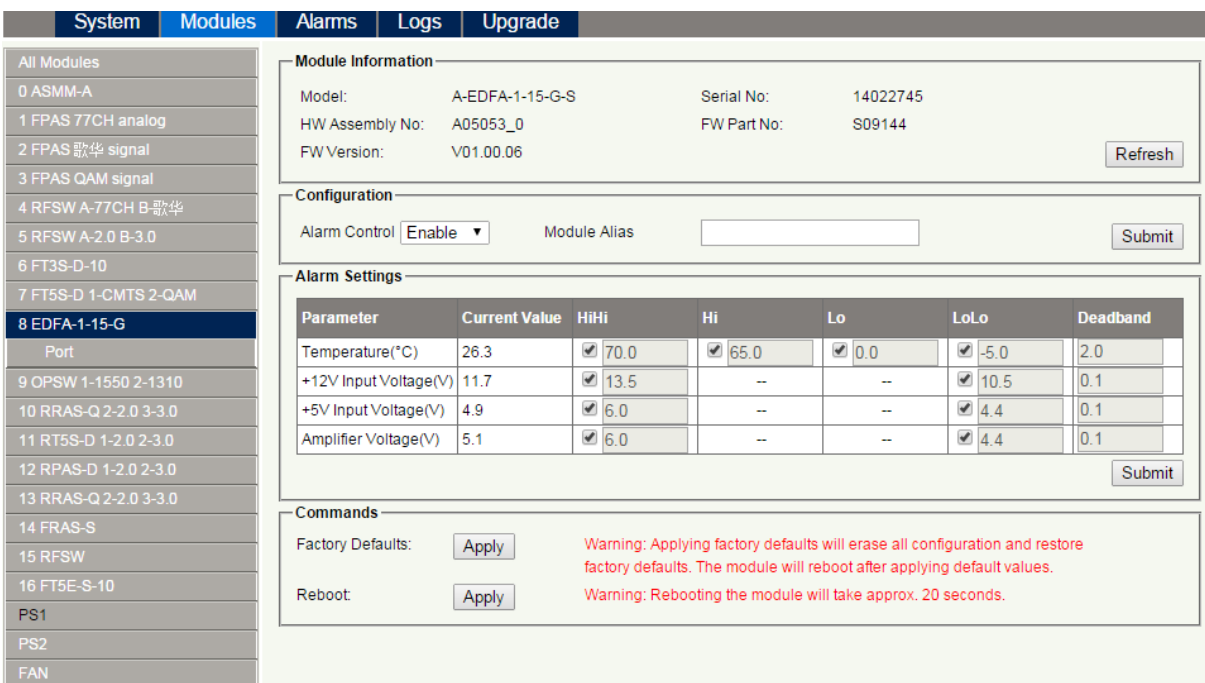

#### **FIGURE 6-2**

#### **Table 6-3 Factory default and upgrade configuration parameters table**

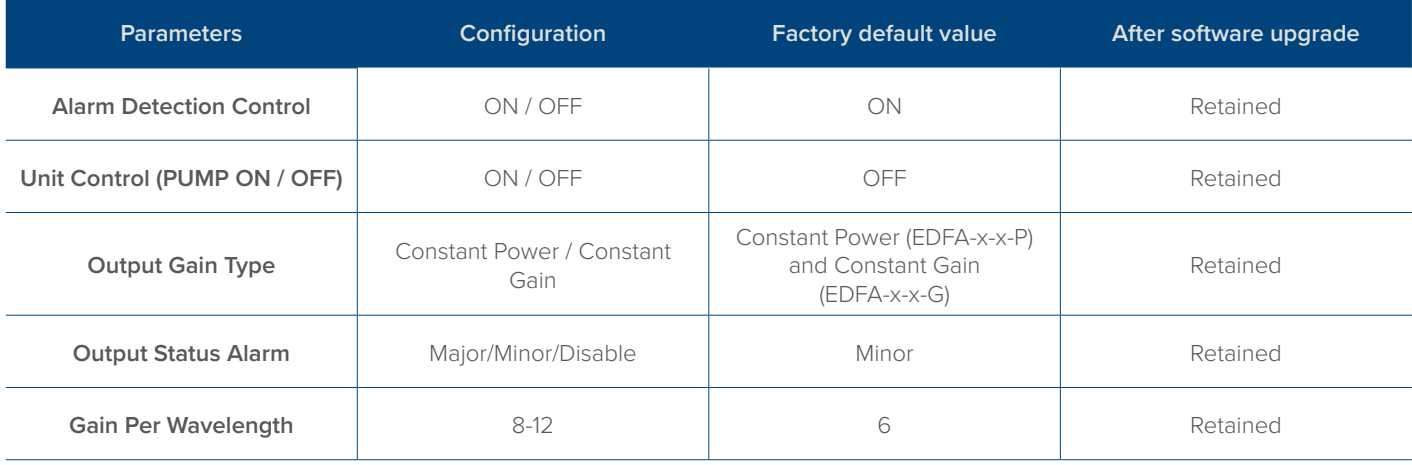

#### **6.2 Reboot**

The module can be rebooted remotely, see **Figure 6-4.** 

#### **Detailed operations:**

Click the "**Modules**" tab, select the "**EDFA**", and then click the "**Apply**" button next to "**Reboot**". Next, click on "**Submit**" to confirm, and then the module will automatically restart. The configuration of the module will be retained after rebooting.

| <b>Modules</b><br>System | <b>Alarms</b><br>Logs                                                                                                    | Upgrade              |                           |                                                                             |                          |                            |                 |  |  |  |
|--------------------------|----------------------------------------------------------------------------------------------------|----------------------|---------------------------|-----------------------------------------------------------------------------|--------------------------|----------------------------|-----------------|--|--|--|
| <b>All Modules</b>       | <b>Module Information</b>                                                                                                    |                      |                           |                                                                             |                          |                            |                 |  |  |  |
| 0 ASMM-A                 | Model:                                                                                                    | A-EDFA-1-15-G-S      |                           | Serial No:                                                                  | 14022745                 |                            |                 |  |  |  |
| 1 FPAS 77CH analog       | HW Assembly No:                                                                                                    | A05053 0             |                           | FW Part No:                                                                 | S09144                   |                            |                 |  |  |  |
| 2 FPAS 歌华 signal         | V01.00.06<br>FW Version:                                                                                                    | Refresh              |                           |                                                                             |                          |                            |                 |  |  |  |
| 3 FPAS QAM signal        |                                                                                                    |                      |                           |                                                                             |                          |                            |                 |  |  |  |
| 4 RFSW A-77CH B-歌华       | - Configuration -                                                                                                    |                      |                           |                                                                             |                          |                            |                 |  |  |  |
| 5 RFSW A-2.0 B-3.0       | Alarm Control Enable ▼<br><b>Module Alias</b>                                                                                                    |                      |                           |                                                                             |                          |                            |                 |  |  |  |
| 6 FT3S-D-10              | - Alarm Settings                                                                                                    |                      |                           |                                                                             |                          |                            |                 |  |  |  |
| 7 FT5S-D 1-CMTS 2-QAM    |                                                                                                    |                      |                           |                                                                             |                          |                            |                 |  |  |  |
| 8 EDFA-1-15-G            | <b>Parameter</b>                                                                                                    | <b>Current Value</b> | <b>HiHi</b>               | Hi                                                                          | Lo                       | LoLo                       | <b>Deadband</b> |  |  |  |
| Port                     | Temperature(°C)                                                                                                    | 26.3                 | $\blacktriangledown$ 70.0 | $\triangle$ 65.0                                                            | $\bullet$ 0.0            | $\blacktriangleright$ -5.0 | 2.0             |  |  |  |
| 9 OPSW 1-1550 2-1310     | +12V Input Voltage(V)                                                                                                    | 11.7                 | $\triangle$ 13.5          | ÷                                                                           | ÷                        | $\blacksquare$ 10.5        | 0.1             |  |  |  |
| 10 RRAS-Q 2-2.0 3-3.0    | +5V Input Voltage(V)                                                                                                    | 4.9                  | $\blacktriangleright$ 6.0 | ÷                                                                           | $\overline{\phantom{a}}$ | 4.4                        | 0.1             |  |  |  |
| 11 RT5S-D 1-2.0 2-3.0    | Amplifier Voltage(V)                                                                                                    | 5.1                  | $\bigcirc$ 6.0            | ٠                                                                           | ٠                        | $\blacktriangleleft$ 4.4   | 0.1             |  |  |  |
| 12 RPAS-D 1-2.0 2-3.0    |                                                                                                    |                      |                           |                                                                             |                          |                            | Submit          |  |  |  |
| 13 RRAS-Q 2-2.0 3-3.0    | -Commands-                                                                                                    |                      |                           |                                                                             |                          |                            |                 |  |  |  |
| 14 FRAS-S                | Factory Defaults:                                                                                                    |                      |                           | Warning: Applying factory defaults will erase all configuration and restore |                          |                            |                 |  |  |  |
| 15 RFSW                  |                                                                                                    | Apply                |                           |                                                                             |                          |                            |                 |  |  |  |
| 16 FT5E-S-10             | factory defaults. The module will reboot after applying default values.<br>Warning: Rebooting the module will take approx. 20 seconds.<br>Reboot:<br>Apply |                      |                           |                                                                             |                          |                            |                 |  |  |  |
| PS <sub>1</sub>          |                                                                                                    |                      |                           |                                                                             |                          |                            |                 |  |  |  |
| PS <sub>2</sub>          |                                                                                                    |                      |                           |                                                                             |                          |                            |                 |  |  |  |
| <b>FAN</b>               |                                                                                                    |                      |                           |                                                                             |                          |                            |                 |  |  |  |

**Figure 6-4**

#### **6.3 Alarms Monitoring**

All the module alarms are shown on the alarm page. If an alarm occurs, the operator can view the associated pages to find more detailed alarm information.

#### **6.3.1 Alarm Status Pages**

Click the "**Alarms**" tab on the top menu bar to display an overview of the alarm status for all the installed modules as shown in **Figure 6-5**.

#### **The alarm status has three states:**

- Normal: Green
- Major Alarm: Red

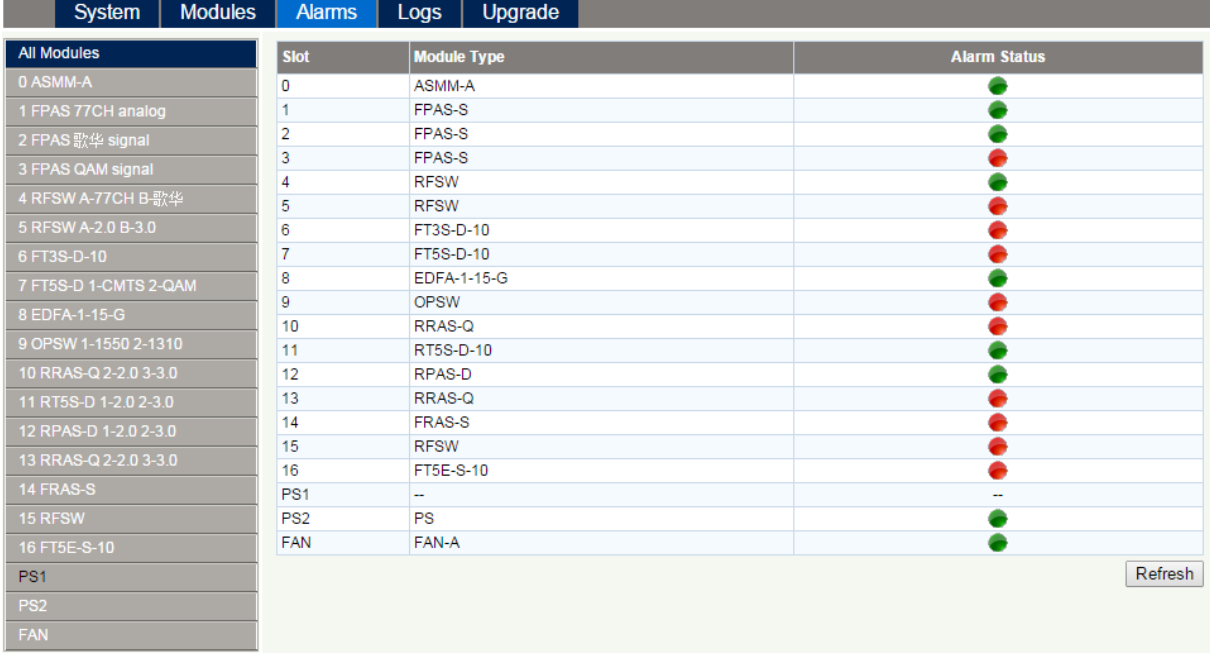

**Figure 6-5**

#### **6.3.2 Module operating voltage and temperature alarm**

Click on the corresponding module, as shown in **Figure 6-6**, to view the module alarm information. After clicking on EDFA in "**Modules**" tab, the operator can view the module temperature and power supply voltage alarms. The operator can view the status indicators to check if the module is functioning properly.

#### **The status indicators have three states:**

- Normal: Green
- Minor Alarm: Amber
- Major Alarm: Red

| System<br><b>Modules</b> | <b>Alarms</b>               |                   | Logs                  | Upgrade                   |      |      |     |        |                 |               |  |
|--------------------------|-----------------------------|-------------------|-----------------------|---------------------------|------|------|-----|--------|-----------------|---------------|--|
| <b>All Modules</b>       | - Slot8 EDFA Alarm Status - |                   |                       |                           |      |      |     |        |                 |               |  |
| 0 ASMM-A                 | No.                         | <b>Alarm Type</b> |                       | <b>Current Value HiHi</b> |      | Hi   | Lo  | LoLo   | <b>Deadband</b> | <b>Status</b> |  |
| 1 FPAS 77CH analog       | 1                           | Temperature(°C)   |                       | 26.3                      | 70.0 | 65.0 | 0.0 | $-5.0$ | 2.0             |               |  |
| 2 FPAS 歌华 signal         | $\overline{2}$              |                   | +12V Input Voltage(V) | 11.7                      | 13.5 | ш,   | ш,  | 10.5   | 0.1             | ٠             |  |
| 3 FPAS QAM signal        | 3<br>+5V Input Voltage(V)   |                   | 4.9                   | 6.0                       | ш,   |      | 4.4 | 0.1    | ٠               |               |  |
| 4 RFSW A-77CH B-歌华       | 4                           |                   | Amplifier Voltage(V)  | 5.1                       | 6.0  | ÷,   | ÷,  | 4.4    | 0.1             | ٠             |  |
| 5 RFSW A-2.0 B-3.0       |                             |                   |                       |                           |      |      |     |        |                 | Refresh       |  |
| 6 FT3S-D-10              |                             |                   |                       |                           |      |      |     |        |                 |               |  |
| 7 FT5S-D 1-CMTS 2-QAM    |                             |                   |                       |                           |      |      |     |        |                 |               |  |
| 8 EDFA-1-15-G            |                             |                   |                       |                           |      |      |     |        |                 |               |  |
| Port                     |                             |                   |                       |                           |      |      |     |        |                 |               |  |
| 9 OPSW 1-1550 2-1310     |                             |                   |                       |                           |      |      |     |        |                 |               |  |
| 10 RRAS-Q 2-2.0 3-3.0    |                             |                   |                       |                           |      |      |     |        |                 |               |  |
| 11 RT5S-D 1-2.0 2-3.0    |                             |                   |                       |                           |      |      |     |        |                 |               |  |
| 12 RPAS-D 1-2.0 2-3.0    |                             |                   |                       |                           |      |      |     |        |                 |               |  |
| 13 RRAS-Q 2-2.0 3-3.0    |                             |                   |                       |                           |      |      |     |        |                 |               |  |
| 14 FRAS-S                |                             |                   |                       |                           |      |      |     |        |                 |               |  |
| 15 RFSW                  |                             |                   |                       |                           |      |      |     |        |                 |               |  |
| 16 FT5E-S-10             |                             |                   |                       |                           |      |      |     |        |                 |               |  |
| PS1                      |                             |                   |                       |                           |      |      |     |        |                 |               |  |
| PS <sub>2</sub>          |                             |                   |                       |                           |      |      |     |        |                 |               |  |
| <b>FAN</b>               |                             |                   |                       |                           |      |      |     |        |                 |               |  |

**Figure 6-6**

Use the status indicators to determine if the module is working properly. If the device is replaced or reset, click on "**Refresh**" to update the alarms information.

#### **6.3.3 Module Port Alarms**

Click on the Module's "Port" label on the left column, as shown in Figure 6-7. The Input, Output, laser output Total Power, Laser Bias current, Laser TEC current can be viewed from this page.

#### **Status indicator has three states:**

- Normal: Green
- Minor Alarm: Amber
- Major Alarm: Red

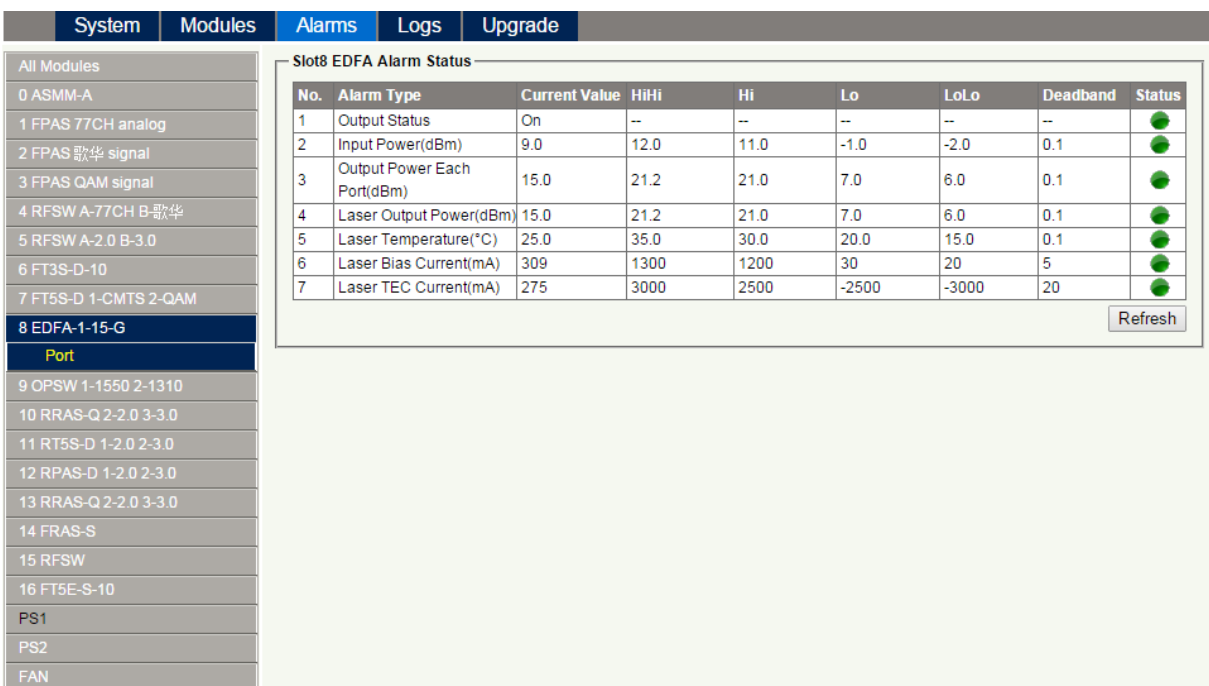

**Figure 6-7**

#### **6.3.4 Alarm Settings Configuration**

#### **Monitoring Function ON / OFF**

In the Configuration section on the Modules page, click the "Alarm Control" pull down menu to toggle the monitoring function.

#### **Temperature, +12V, +5V Voltage Alarm Levels Management**

By default, the temperature and voltage alarms are enabled. The check box, ☑, as shown in **Figure 6-8**, toggles the alarms. When the check box is checked, the associated alarm is enabled and the text in the text box will be solid black. When the check box is unchecked, (detection OFF), the text in the text box will be light grey and cannot be changed. The default alarm parameters are shown below.

|                 | <b>System</b>         | <b>Modules</b> | <b>Alarms</b>                         | <b>Logs</b>                         | Upgrade              |             |                     |     |                            |                      |                          |      |                          |                 |
|-----------------|-----------------------|----------------|---------------------------------------|-------------------------------------|----------------------|-------------|---------------------|-----|----------------------------|----------------------|--------------------------|------|--------------------------|-----------------|
|                 | <b>All Modules</b>    |                | <b>Port Information</b>               |                                     |                      |             |                     |     |                            |                      |                          |      |                          |                 |
| 0 ASMM-A        |                       |                | Slot: 8<br>Module Type: EDFA          |                                     |                      |             |                     |     |                            |                      |                          |      |                          | Refresh         |
|                 | 1 FPAS 77CH analog    |                |                                       |                                     |                      |             |                     |     |                            |                      |                          |      |                          |                 |
|                 | 2 FPAS 歌华 signal      |                | - Status -                            |                                     |                      |             |                     |     |                            |                      |                          |      |                          |                 |
|                 | 3 FPAS QAM signal     |                | Output Status:<br>Laser Type: CATV+BA |                                     |                      |             |                     |     |                            |                      |                          |      |                          |                 |
|                 | 4 RFSW A-77CH B-歌华    |                | Configuration-                        |                                     |                      |             |                     |     |                            |                      |                          |      |                          |                 |
|                 | 5 RFSW A-2.0 B-3.0    |                | <b>Unit Control</b>                   | On $\overline{v}$                   |                      |             | Gain Type           |     |                            | <b>Constant Gain</b> | $\blacksquare$           |      |                          |                 |
|                 | 6 FT3S-D-10           |                | Output Power Set 15.0                 |                                     | dBm                  |             |                     |     |                            |                      | $(8.0 - 12.0)dB$         |      |                          | Submit          |
|                 | 7 FT5S-D 1-CMTS 2-QAM |                | Gain Per Wavelength 8.0               |                                     |                      |             |                     |     |                            |                      |                          |      |                          |                 |
|                 | 8 EDFA-1-15-G         |                | <b>Alarm Settings-</b>                |                                     |                      |             |                     |     |                            |                      |                          |      |                          |                 |
|                 | Port                  |                |                                       | Output Status Alarm   enableMinor ▼ |                      |             |                     |     |                            |                      |                          |      |                          |                 |
|                 | 9 OPSW 1-1550 2-1310  |                | <b>Parameter</b>                      |                                     | <b>Current Value</b> | <b>HiHi</b> |                     | Hi. |                            | Lo                   |                          | LoLo |                          | <b>Deadband</b> |
|                 | 10 RRAS-Q 2-2.0 3-3.0 |                | Input Power(dBm)                      |                                     | 9.0                  |             | $\blacksquare$ 12.0 |     | $\blacksquare$ 11.0        |                      | $\blacksquare$ -1.0      |      | $\blacksquare$ -2.0      | 0.1             |
|                 | 11 RT5S-D 1-2.0 2-3.0 |                | Output Power Each                     |                                     |                      |             |                     |     |                            |                      |                          |      |                          |                 |
|                 | 12 RPAS-D 1-2.0 2-3.0 |                | Port(dBm)                             |                                     | 15.0                 |             | 21.2                |     | 21.0                       |                      | $\blacktriangledown$ 7.0 |      | $\leq 6.0$               | 0.1             |
|                 | 13 RRAS-Q 2-2.0 3-3.0 |                | <b>Laser Output</b>                   |                                     | 15.0                 |             | $\blacksquare$ 21.2 |     | $\triangle$ 21.0           |                      | $\blacksquare$ 7.0       |      | $\leq 6.0$               | 0.1             |
|                 | 14 FRAS-S             |                | Power(dBm)                            |                                     |                      |             |                     |     |                            |                      |                          |      |                          |                 |
| 15 RFSW         |                       |                |                                       | Laser Temperature(°C)               | 25.0                 |             | $\triangle$ 35.0    |     | $\bigtriangledown$ 30.0    |                      | 20.0                     |      | $\triangle$ 15.0         | 0.1             |
|                 | 16 FT5E-S-10          |                |                                       | Laser Bias Current(mA)              | 309                  |             | $\blacksquare$ 1300 |     | $\blacktriangleright$ 1200 |                      | $\sqrt{30}$              |      | $\blacktriangleright$ 20 | 5               |
| PS <sub>1</sub> |                       |                |                                       | Laser TEC Current(mA)               | 285                  |             | $\triangle 3000$    |     | 2500                       |                      | $\blacksquare$ -2500     |      | $\blacksquare$ -3000     | 20              |
| PS <sub>2</sub> |                       |                |                                       |                                     |                      |             |                     |     |                            |                      |                          |      |                          | Submit          |
| <b>FAN</b>      |                       |                |                                       |                                     |                      |             |                     |     |                            |                      |                          |      |                          |                 |

**Figure 6-8**

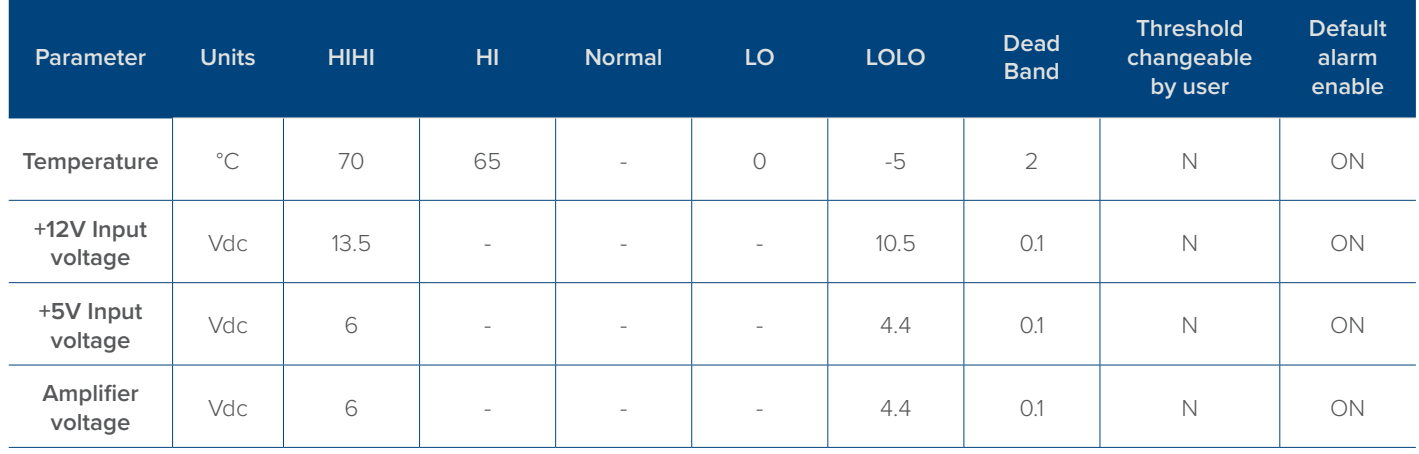

#### **6.3.5 Input/ Output Status Monitoring**

To setup Input/ Output Status Monitoring, select the associated module's "**Port**" page from the left column. The monitoring parameters are listed under "**Alarm Settings**", click the check box to ☑ toggle the various parameters. The monitoring thresholds can be changed. See **below**.

| System                | <b>Modules</b> | <b>Alarms</b>                           | Logs                              | Upgrade              |                         |                         |                      |                            |                 |  |  |  |
|-----------------------|----------------|-----------------------------------------|-----------------------------------|----------------------|-------------------------|-------------------------|----------------------|----------------------------|-----------------|--|--|--|
| <b>All Modules</b>    |                | - Port Information                      |                                   |                      |                         |                         |                      |                            |                 |  |  |  |
| 0 ASMM-A              |                | Slot: 8<br>Module Type: EDFA<br>Refresh |                                   |                      |                         |                         |                      |                            |                 |  |  |  |
| 1 FPAS 77CH analog    |                |                                         |                                   |                      |                         |                         |                      |                            |                 |  |  |  |
| 2 FPAS 歌华 signal      |                | - Status -                              |                                   |                      |                         |                         |                      |                            |                 |  |  |  |
| 3 FPAS QAM signal     |                | Output Status:<br>Laser Type: CATV+BA   |                                   |                      |                         |                         |                      |                            |                 |  |  |  |
| 4 RFSW A-77CH B-歌华    |                |                                         | Configuration-                    |                      |                         |                         |                      |                            |                 |  |  |  |
| 5 RFSW A-2.0 B-3.0    |                | <b>Unit Control</b>                     | On $\overline{v}$                 |                      | Gain Type               |                         | <b>Constant Gain</b> |                            |                 |  |  |  |
| 6 FT3S-D-10           |                |                                         | Output Power Set 15.0             | dB <sub>m</sub>      |                         | Gain Per Wavelength 8.0 | $(8.0-12.0)dB$       |                            | Submit          |  |  |  |
| 7 FT5S-D 1-CMTS 2-QAM |                |                                         |                                   |                      |                         |                         |                      |                            |                 |  |  |  |
| 8 EDFA-1-15-G         |                | -Alarm Settings-                        |                                   |                      |                         |                         |                      |                            |                 |  |  |  |
| Port                  |                |                                         | Output Status Alarm enableMinor ▼ |                      |                         |                         |                      |                            |                 |  |  |  |
| 9 OPSW 1-1550 2-1310  |                | <b>Parameter</b>                        |                                   | <b>Current Value</b> | <b>HiHi</b>             | Hi.                     | Lo                   | LoLo                       | <b>Deadband</b> |  |  |  |
| 10 RRAS-Q 2-2.0 3-3.0 |                | Input Power(dBm)                        |                                   | 9.0                  | $\triangle$ 12.0        | $\blacksquare$ 11.0     | $\blacksquare$ -1.0  | $\blacktriangleright$ -2.0 | 0.1             |  |  |  |
| 11 RT5S-D 1-2.0 2-3.0 |                | Output Power Each                       |                                   | 15.0                 | 21.2                    | 21.0                    | $\blacksquare$ 7.0   | $\blacktriangleright$ 6.0  | 0.1             |  |  |  |
| 12 RPAS-D 1-2.0 2-3.0 |                | Port(dBm)                               |                                   |                      |                         |                         |                      |                            |                 |  |  |  |
| 13 RRAS-Q 2-2.0 3-3.0 |                | <b>Laser Output</b><br>Power(dBm)       |                                   | 15.0                 | 21.2                    | 21.0                    | $\blacksquare$ 7.0   | $\blacktriangleright$ 6.0  | 0.1             |  |  |  |
| 14 FRAS-S             |                |                                         | Laser Temperature(°C)             | 25.0                 | $\triangle$ 35.0        | $\triangle 30.0$        | 20.0                 | $\triangle$ 15.0           | 0.1             |  |  |  |
| 15 RFSW               |                |                                         | Laser Bias Current(mA)            | 309                  | $\blacksquare$ 1300     | $\blacksquare$ 1200     | $\sqrt{30}$          | $\blacktriangleright$ 20   | 5               |  |  |  |
| 16 FT5E-S-10          |                |                                         | Laser TEC Current(mA)             | 285                  | $\bigtriangledown$ 3000 | 2500                    | $\blacksquare$ -2500 | $\blacksquare$ -3000       | 20              |  |  |  |
| PS <sub>1</sub>       |                |                                         |                                   |                      |                         |                         |                      |                            | <b>Submit</b>   |  |  |  |
| PS <sub>2</sub>       |                |                                         |                                   |                      |                         |                         |                      |                            |                 |  |  |  |
| <b>FAN</b>            |                |                                         |                                   |                      |                         |                         |                      |                            |                 |  |  |  |

**Figure 6-9**

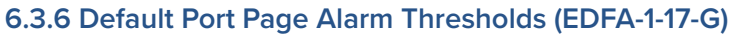

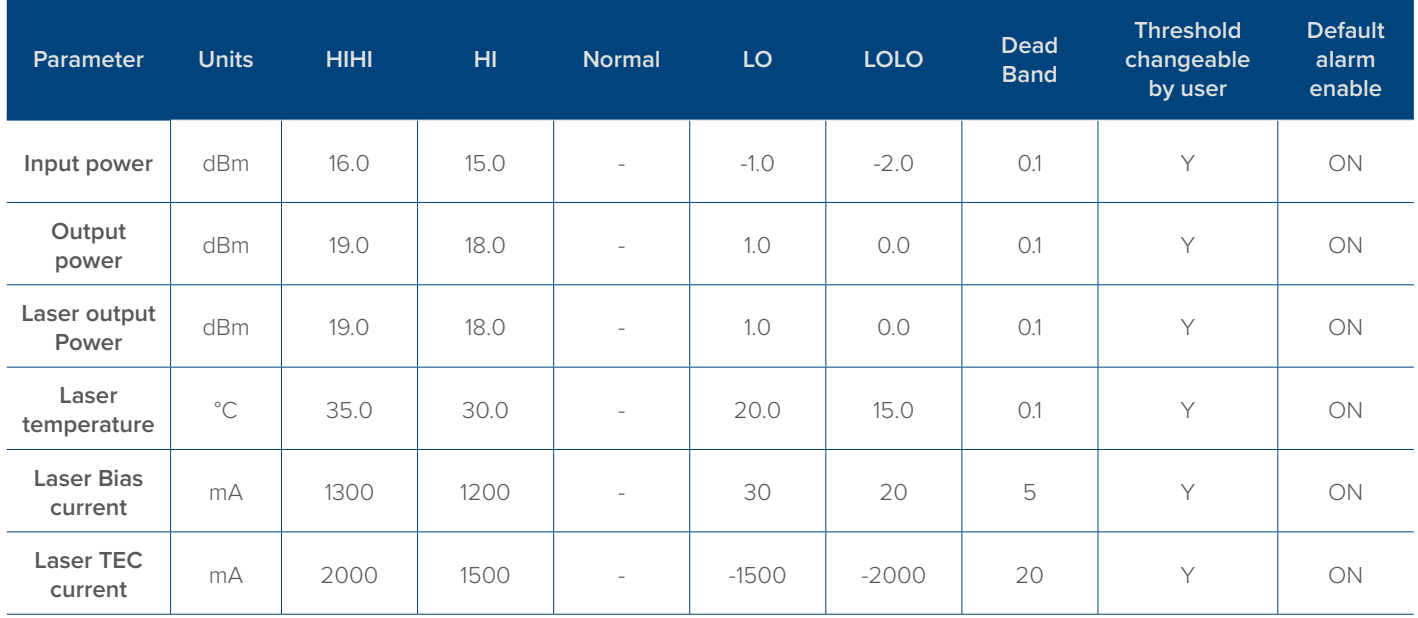

#### **Table 6-4 Module Alarm Indicator Definitions**

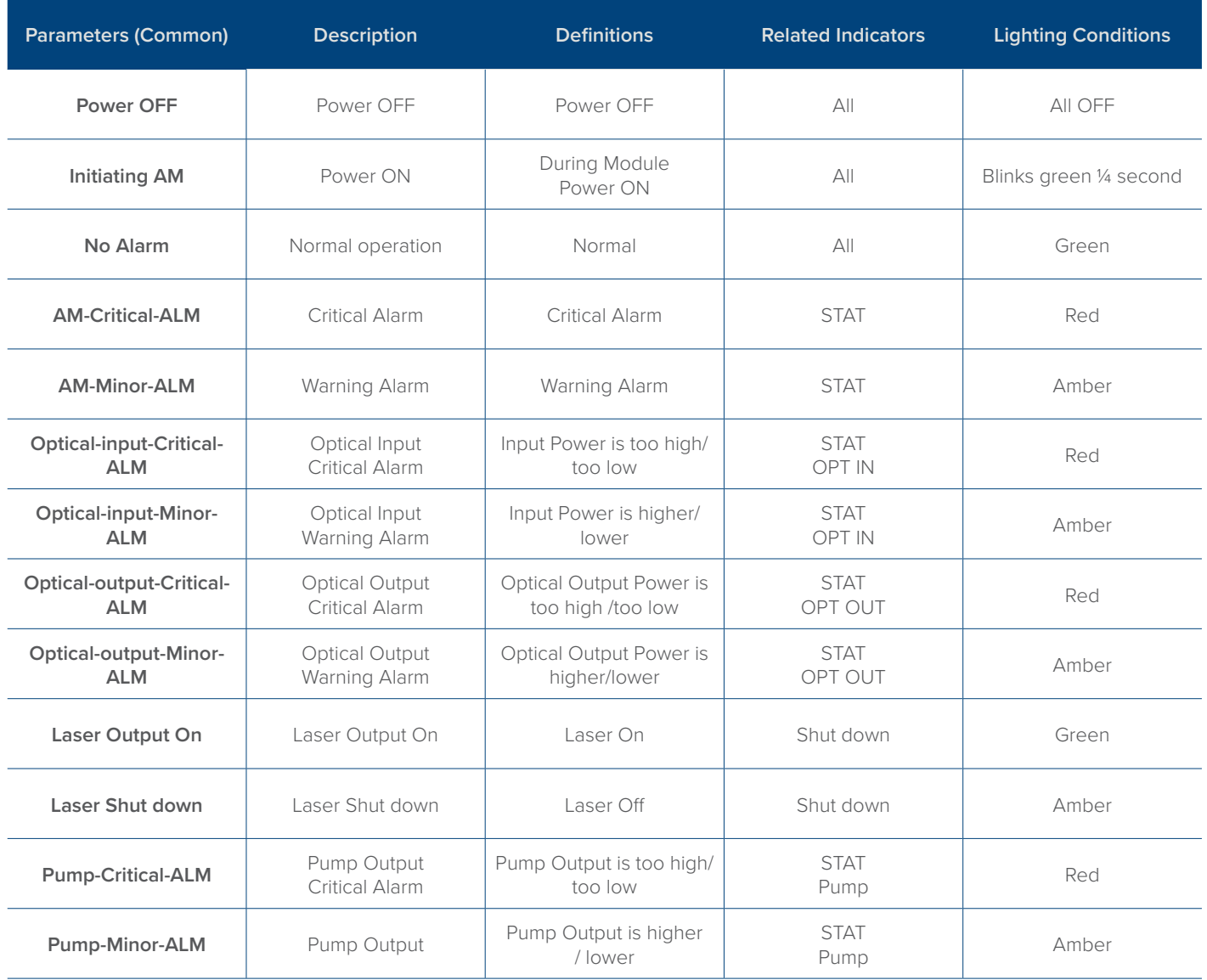

#### **6.4 Logs Management**

The operator can view all the alarms of the modules in the chassis on the Logs Management page. Click "**Logs**" on the top menu to enter the Logs Management page. See **Figure 6-10.**

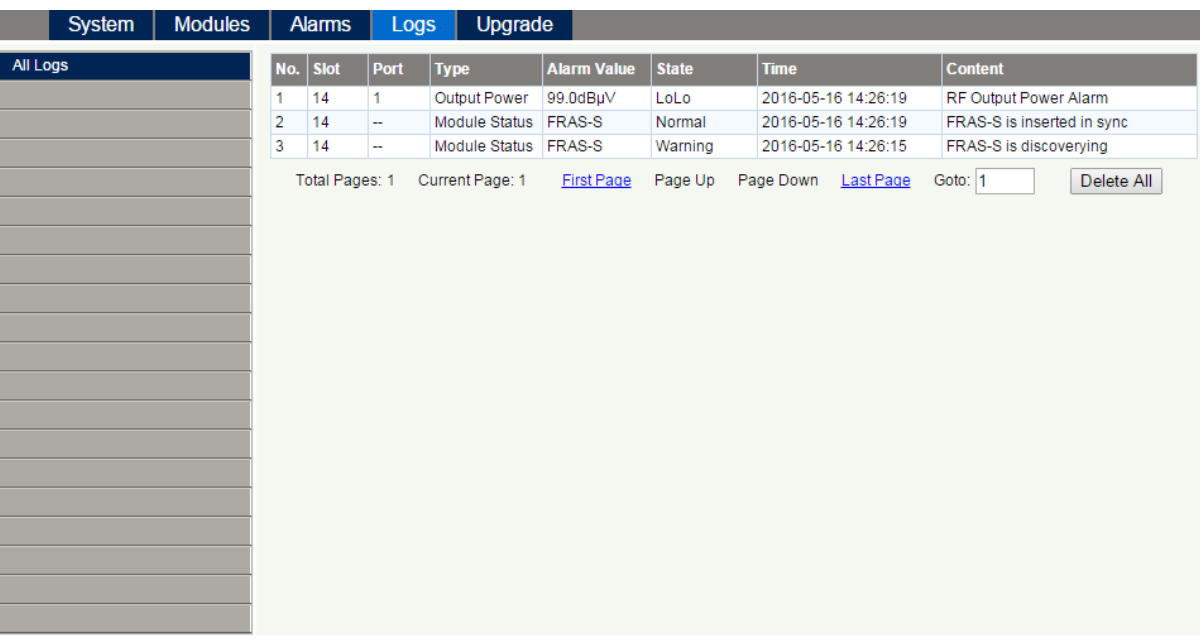

**Figure 6-10**

#### **6.5 Device Upgrade**

The Module supports firmware upgrade function.

Via the following **Figure 6-11** page, upload the local upgrade file, and then click **start upgrade** to begin with the upgrade process. At the same time, you will be automatically redirected to the Network Management page. The upgrade operation is then complete.

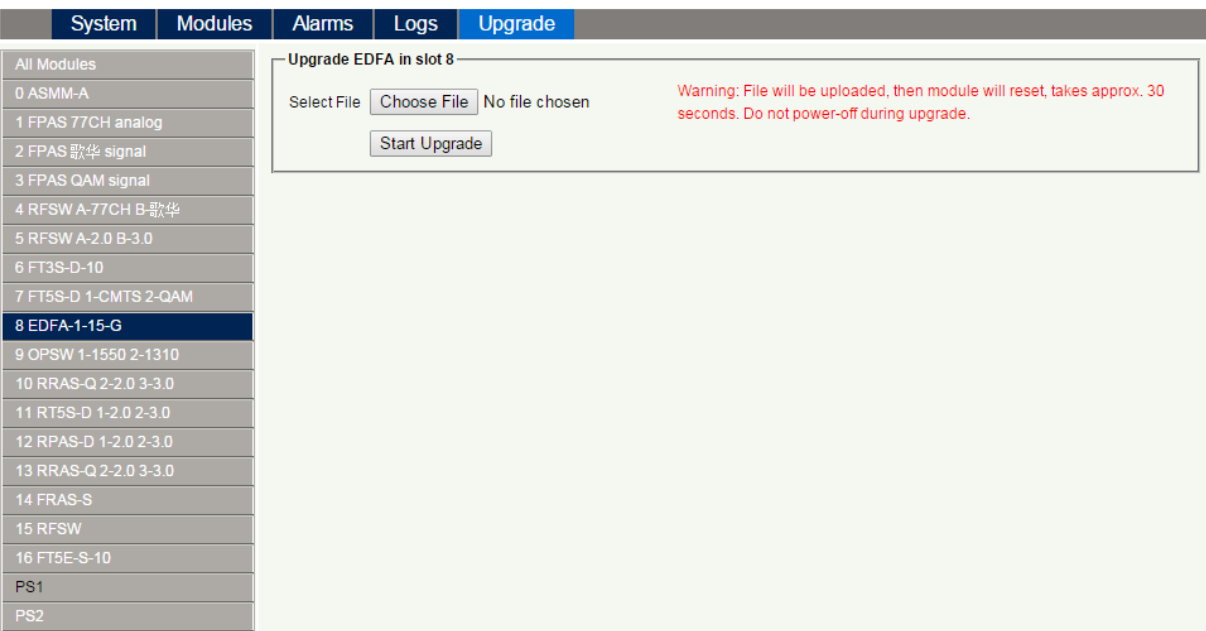

**Figure 6-11**

\* The upgrade file needs to be located in the PC that is connecting to ASMM

\* The Web GUI above only supports the manual operation from a local PC.

\* The EDFA supports automated firmware updates and automatic backup & restore features via TFTP when managed via Technetix NMSE management software. Please refer to the NMSE Product User Manual for more information.

## **7 Troubleshooting**

#### **Indicator for determining faults**

If there is an error, the operator can use the status LEDs to determine the location and condition of the fault. See **Table 7-1.**

#### Table 7-1 Fault Indication Table

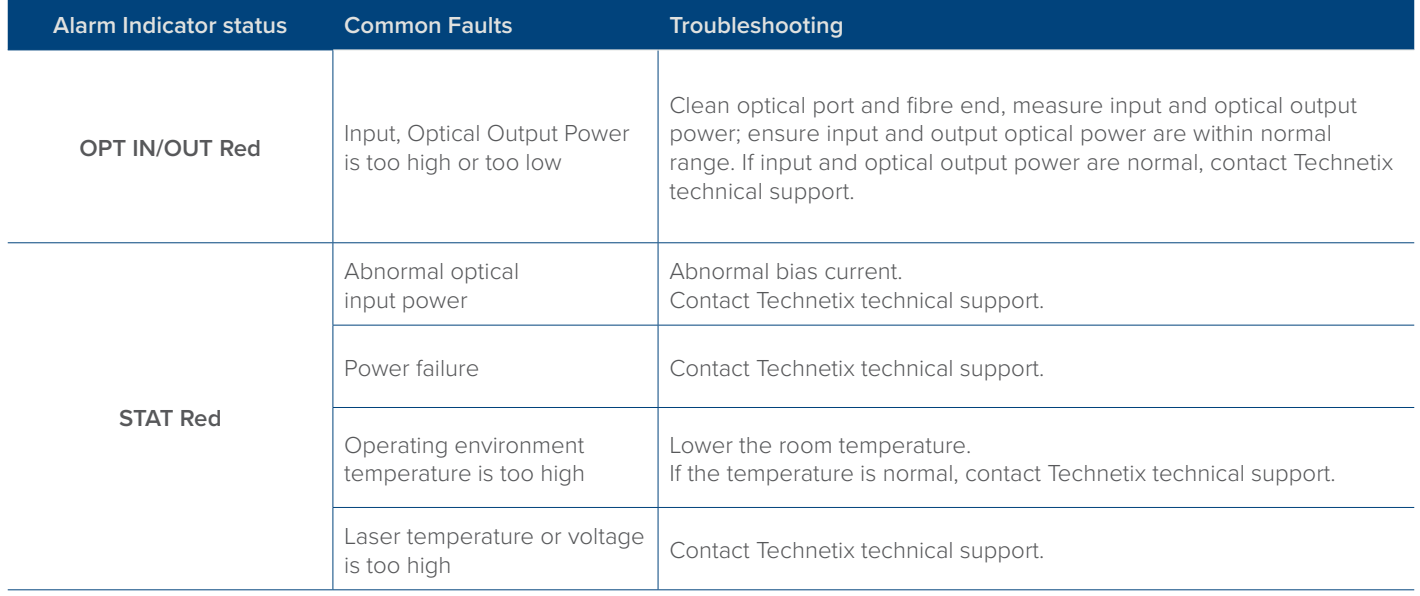

## **8 Declaration of Conformity**

#### **According to ISO/IEC Guide 22 and EN45014**

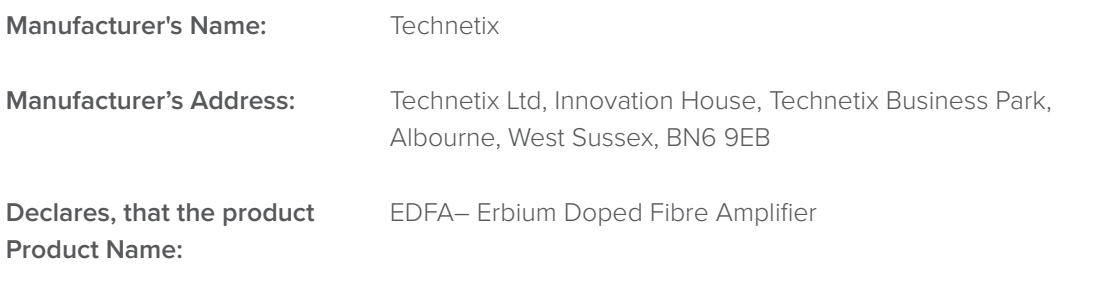

**Conforms to the following standards:**

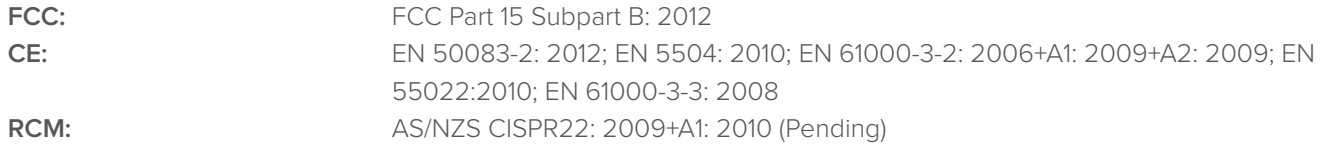

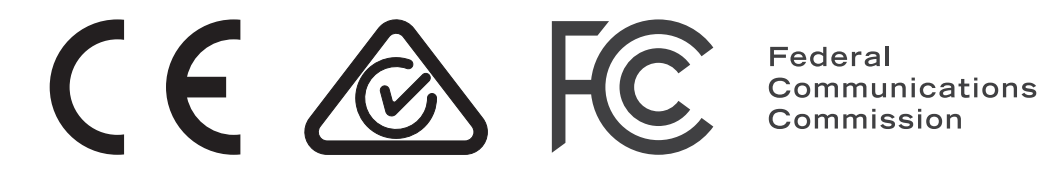

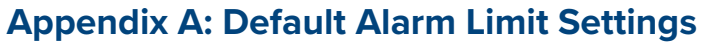

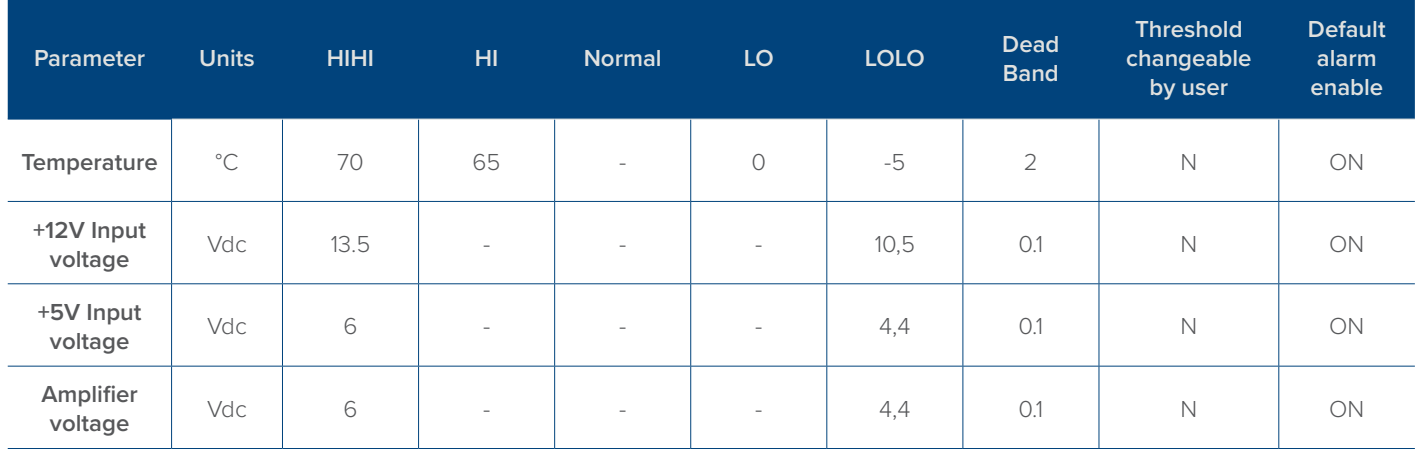

## **Appendix B: Factory Default Settings**

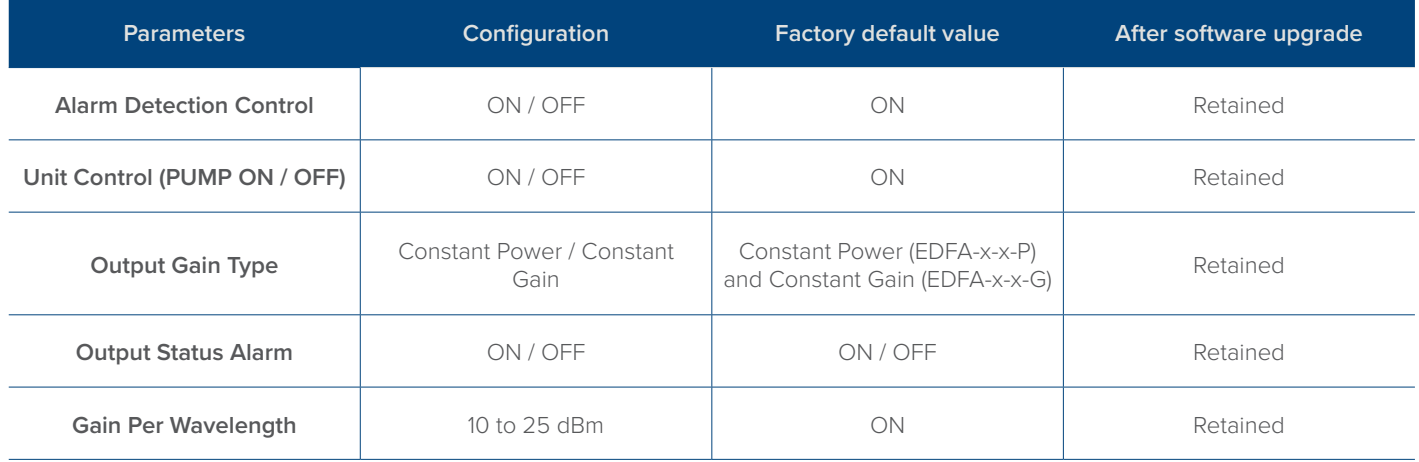

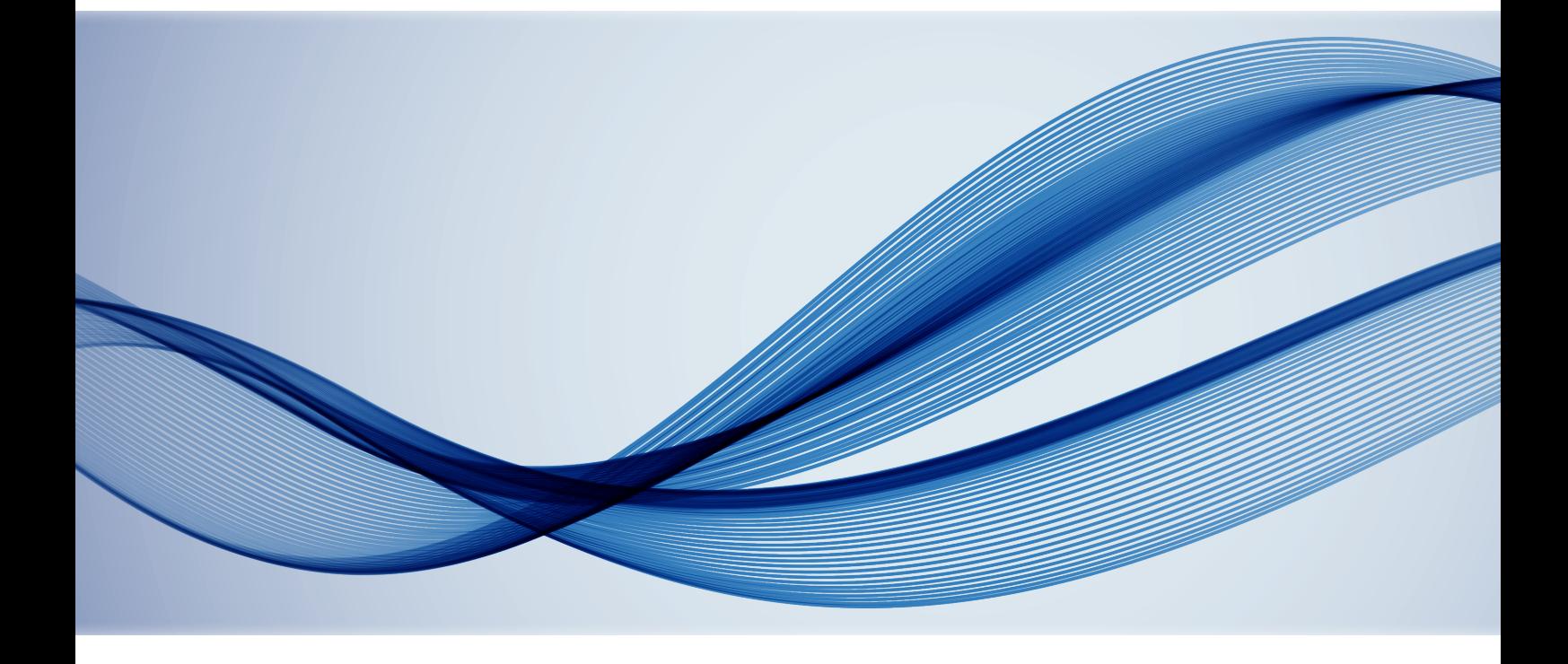